## OptiPlex 3040 - minitorre Manual del propietario

Modelo reglamentario: D18M Tipo reglamentario: D18M002

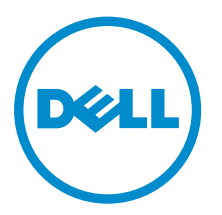

## Notas, precauciones y avisos

NOTA: Una NOTA proporciona información importante que le ayuda a utilizar mejor su equipo.

PRECAUCIÓN: Una PRECAUCIÓN indica la posibilidad de daños en el hardware o la pérdida de datos, y le explica cómo evitar el problema.

AVISO: Un mensaje de AVISO indica el riesgo de daños materiales, lesiones corporales o incluso la  $\triangle$ muerte.

Copyright **©** 2015 Dell Inc. Todos los derechos reservados. Este producto está protegido por leyes internacionales y de los Estados Unidos sobre los derechos de autor y la protección intelectual. Dell™ y el logotipo de Dell son marcas comerciales de Dell Inc. en los Estados Unidos y en otras jurisdicciones. El resto de marcas y nombres que se mencionan en este documento, puede ser marcas comerciales de las compañías respectivas.

2015 - 11

Rev. A00

# Tabla de contenido

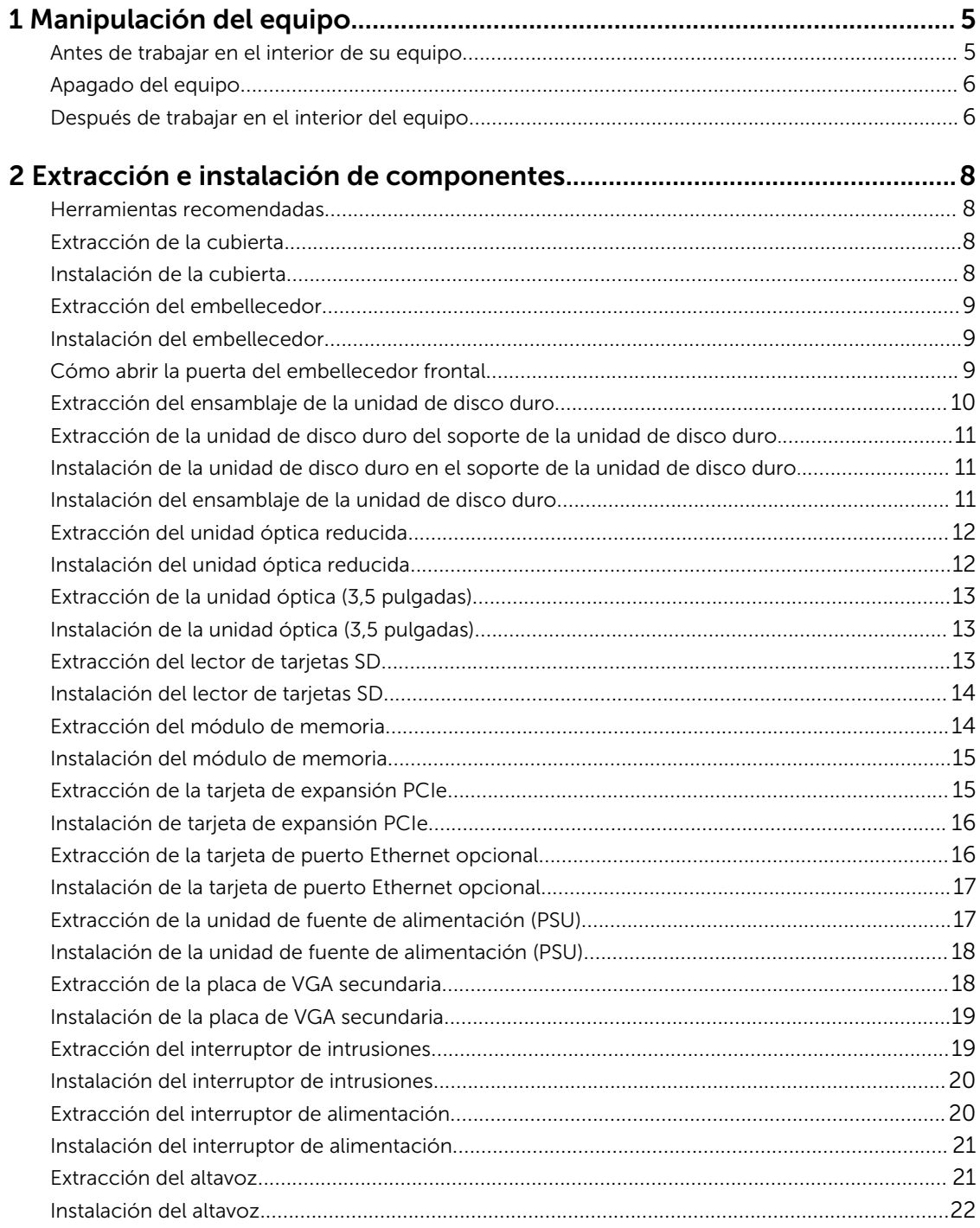

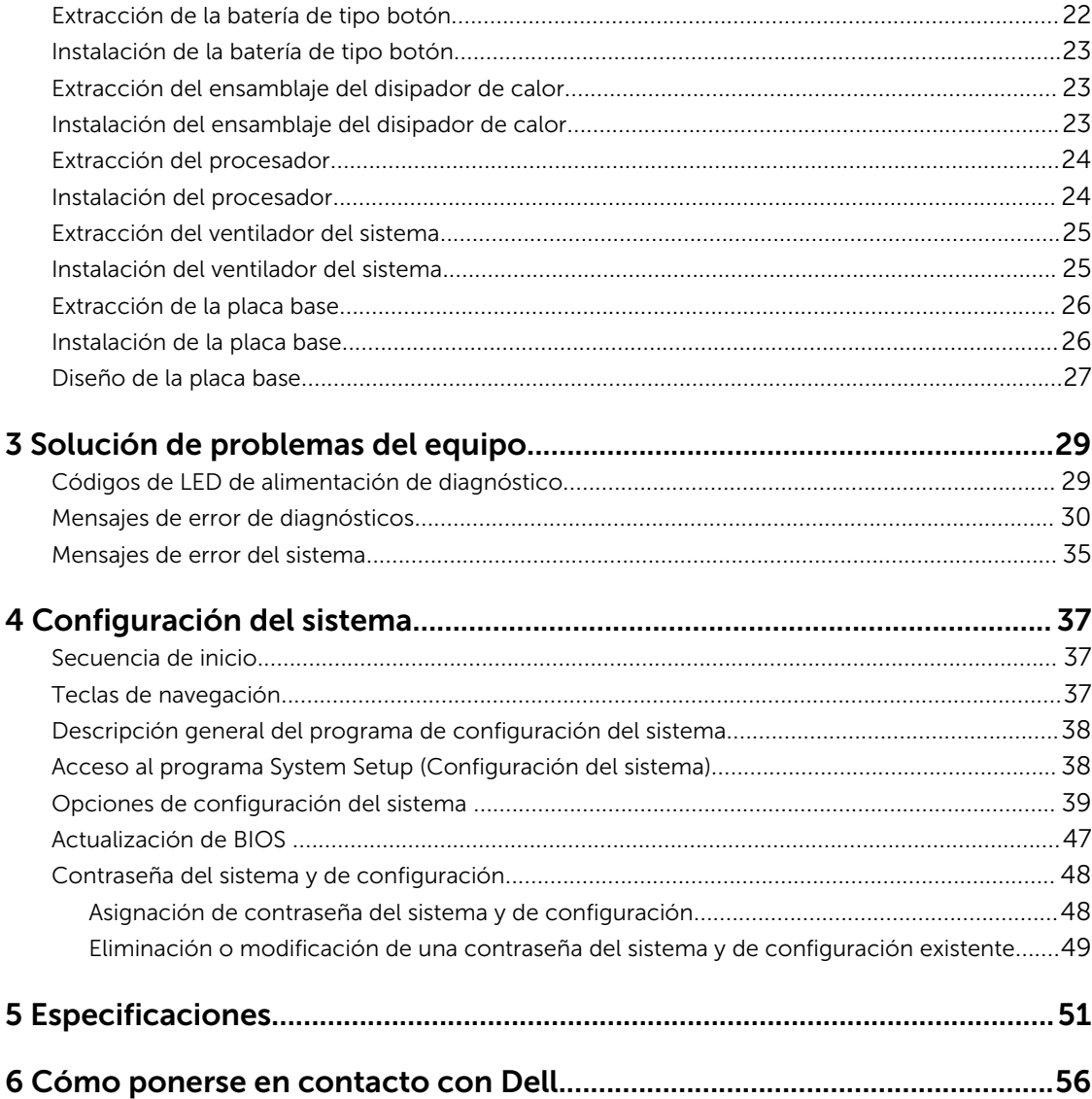

1

# <span id="page-4-0"></span>Manipulación del equipo

### Antes de trabajar en el interior de su equipo

Aplique las pautas de seguridad siguientes para ayudar a proteger el equipo contra posibles daños y para garantizar su seguridad personal. A menos que se especifique lo contrario, para cada procedimiento incluido en este documento se presuponen las condiciones siguientes:

- Ha leído la información sobre seguridad que venía con su equipo.
- Se puede cambiar un componente o, si se ha adquirido por separado, instalarlo al realizar el procedimiento de extracción en orden inverso.

AVISO: Desconecte todas las fuentes de energía antes de abrir la cubierta o los paneles del equipo. Una vez que termine de trabajar en el interior del equipo, vuelva a colocar todas las cubiertas, paneles y tornillos antes de conectarlo a la fuente de alimentación.

AVISO: Antes de trabajar en el interior del equipo, lea la información de seguridad enviada con su equipo. Para obtener información adicional sobre prácticas recomendadas, visite la página principal de la Regulación de cumplimiento en www.Dell.com/regulatory\_compliance .

PRECAUCIÓN: Muchas de las reparaciones deben ser realizadas únicamente por un técnico de servicio autorizado. El usuario debe llevar a cabo únicamente las tareas de solución de problemas y las reparaciones sencillas autorizadas en la documentación del producto o indicadas por el personal de servicio y de asistencia en línea o telefónica. La garantía no cubre los daños ocasionados por reparaciones que Dell no haya autorizado. Lea y siga las instrucciones de seguridad que se incluyen con el producto.

PRECAUCIÓN: Para evitar descargas electrostáticas, toque tierra mediante el uso de un brazalete antiestático o toque periódicamente una superficie metálica no pintada como por ejemplo, un conector de la parte posterior del equipo.

PRECAUCIÓN: Manipule los componentes y las tarjetas con cuidado. No toque los componentes ni los contactos de las tarjetas. Sujete la tarjeta por los bordes o por el soporte de montaje metálico. Sujete un componente, como un procesador, por sus bordes y no por sus patas.

PRECAUCIÓN: Al desconectar un cable, tire del conector o de la lengüeta de tiro, no tire directamente del cable. Algunos cables tienen conectores con lengüetas de bloqueo; si va a desconectar un cable de este tipo, antes presione las lengüetas de bloqueo. Mientras tira de los conectores, manténgalos bien alineados para evitar que se doblen las patas. Además, antes de conectar un cable, asegúrese de que los dos conectores estén orientados y alineados correctamente.

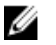

NOTA: Es posible que el color del equipo y de determinados componentes tengan un aspecto distinto al que se muestra en este documento.

Para evitar daños en el equipo, realice los pasos siguientes antes de empezar a manipular su interior.

- 1. Asegúrese de que la superficie de trabajo sea plana y esté limpia para evitar que se raye la cubierta del equipo.
- 2. Apague el equipo (consulte *Apagado del equipo*).

#### PRECAUCIÓN: Para desenchufar un cable de red, desconéctelo primero del equipo y, a continuación, del dispositivo de red.

- <span id="page-5-0"></span>3. Desconecte todos los cables de red del equipo.
- 4. Desconecte su equipo y todos los dispositivos conectados de las tomas de alimentación eléctrica.
- 5. Mantenga pulsado el botón de encendido con el equipo desenchufado para conectar a tierra la placa base.
- 6. Extraiga la cubierta.

PRECAUCIÓN: Antes de tocar los componentes del interior del equipo, descargue la electricidad estática de su cuerpo; para ello, toque una superficie metálica sin pintar, como el metal de la parte posterior del equipo. Mientras trabaja, toque periódicamente una superficie metálica sin pintar para disipar la electricidad estática y evitar que los componentes internos resulten dañados.

### Apagado del equipo

**A PRECAUCIÓN: Para evitar la pérdida de datos, guarde todos los archivos que tenga abiertos y** ciérrelos, y salga de todos los programas antes de apagar el equipo.

- 1. Apagado del equipo
	- En Windows 10 (utilizando un dispositivo táctil o un mouse):
		- 1. Haga clic o toque el  $\begin{array}{|c|} \hline \end{array}$
		- 2. Haga clic o toque el  $\mathcal O$  y, a continuación, haga clic o toque **Apagar**.
	- En Windows 8 (utilizando un dispositivo táctil o un mouse):
		- 1. Deslice el dedo desde el borde derecho de la pantalla, abra el menú de **accesos** y seleccione Configuración.
		- 2. Toque el  $\bigcup y$ , a continuación, toque **Apagar**
	- En Windows 8 (usando un mouse):
		- 1. Diríjalo hacia la esquina superior derecha y haga clic en Settings.
		- 2. Haga clic en la  $\mathcal{O}_{\mathcal{Y}}$ , a continuación, haga clic en **Apagar**
	- En Windows 7:
		- 1. Haga clic en Start (Inicio).
		- 2. Haga clic en Apagar.
- 2. Asegúrese de que el equipo y todos los dispositivos conectados estén apagados. Si el equipo y los dispositivos conectados no se apagan automáticamente al cerrar el sistema operativo, mantenga presionado el botón de encendido durante unos 6 segundos para apagarlos.

### Después de trabajar en el interior del equipo

Una vez finalizado el procedimiento de instalación, asegúrese de conectar los dispositivos externos, las tarjetas y los cables antes de encender el equipo.

1. Coloque la cubierta.

PRECAUCIÓN: Para conectar un cable de red, enchúfelo primero en el dispositivo de red y, después, en el equipo.

- 2. Conecte los cables telefónicos o de red al equipo.
- 3. Conecte el equipo y todos los dispositivos conectados a la toma eléctrica.
- 4. Encienda el equipo.
- 5. De ser necesario, ejecute Dell Diagnostics (Diagnósticos de Dell) para comprobar que el equipo esté funcionando correctamente.

## <span id="page-7-0"></span>Extracción e instalación de componentes

Esta sección ofrece información detallada sobre cómo extraer o instalar los componentes de su equipo.

#### Herramientas recomendadas

Los procedimientos de este documento requieren el uso de las siguientes herramientas:

- Un destornillador de punta plana pequeño
- Un destornillador Phillips
- Un objeto puntiagudo de plástico

#### Extracción de la cubierta

- 1. Siga los procedimientos que se describen en [Antes de manipular el interior del equipo.](#page-4-0)
- 2. Para extraer la cubierta:
	- a. Afloje los tornillos cautivos que fijan la cubierta de la base al equipo [1].
	- b. Deslice la cubierta hacia la parte posterior del equipo y levántela para extraerla del equipo [2].

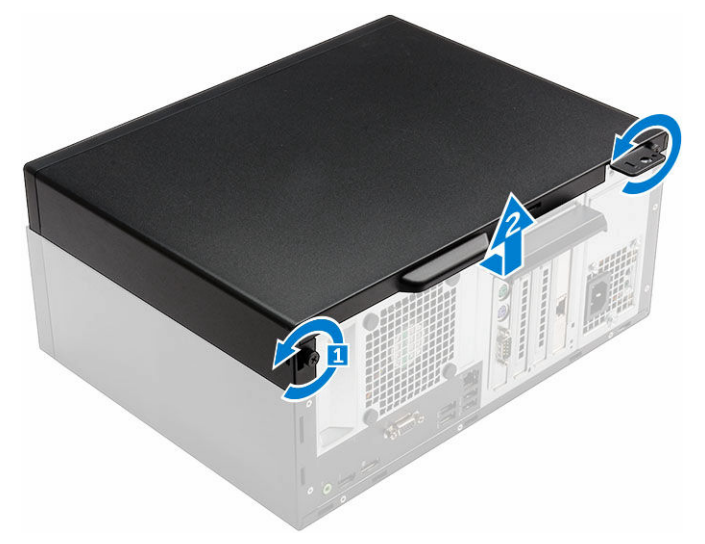

#### Instalación de la cubierta

- 1. Coloque la cubierta en el equipo y deslícela hacia delante hasta que encaje en su lugar.
- 2. Ajuste los tornillos que fijan la cubierta para asegurarla al equipo.
- 3. Siga los procedimientos que se describen en [Después de manipular el interior del equipo](#page-5-0).

### <span id="page-8-0"></span>Extracción del embellecedor

- 1. Siga los procedimientos que se describen en [Antes de manipular el interior del equipo.](#page-4-0)
- 2. Extraiga la [cubierta.](#page-7-0)
- 3. Para extraer el embellecedor frontal:
	- a. Levante las lengüetas para soltar el embellecedor frontal del equipo.
	- b. Extraiga el embellecedor frontal del equipo.

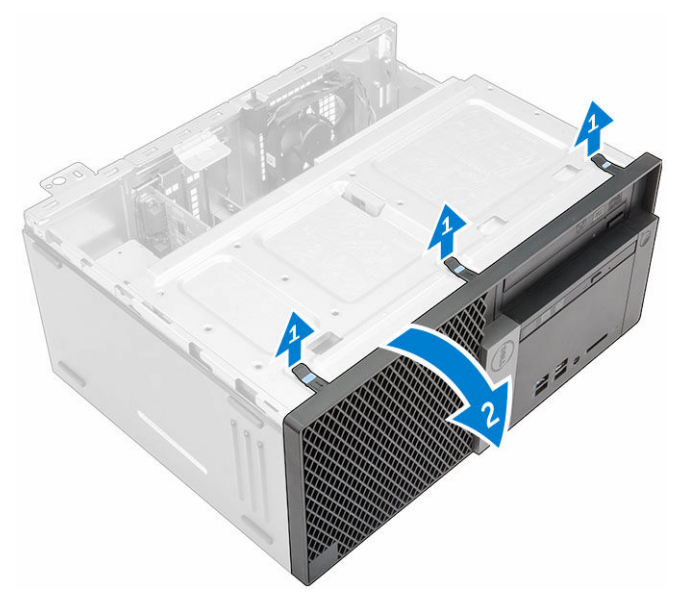

### Instalación del embellecedor

- 1. Introduzca las lengüetas del embellecedor en las ranuras del equipo.
- 2. Presione el embellecedor hasta que las lengüetas encajen en su lugar.
- 3. Coloque la [cubierta.](#page-7-0)
- 4. Siga los procedimientos que se describen en [Después de manipular el interior del equipo](#page-5-0).

### Cómo abrir la puerta del embellecedor frontal

- 1. Siga los procedimientos que se describen en [Antes de manipular el interior del equipo.](#page-4-0)
- 2. Extraiga:
	- [la cubierta](#page-7-0)
	- el embellecedor
- 3. Tire de la puerta del embellecedor frontal para abrirla.

<span id="page-9-0"></span>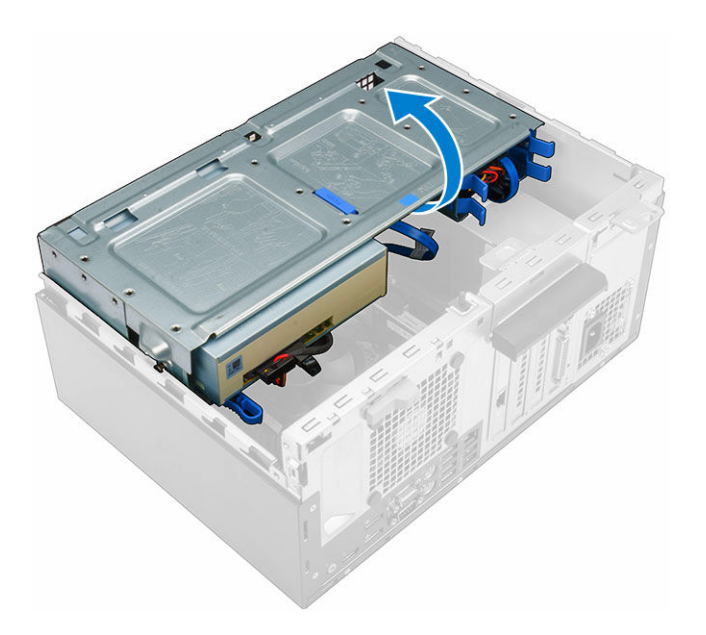

PRECAUCIÓN: La puerta del embellecedor frontal solo se abre de forma limitada. Consulte la etiqueta impresa para conocer el nivel máximo admisible.

### Extracción del ensamblaje de la unidad de disco duro

- 1. Siga los procedimientos que se describen en [Antes de manipular el interior del equipo.](#page-4-0)
- 2. Extraiga:
	- [la cubierta](#page-7-0)
	- [el embellecedor](#page-8-0)
- 3. Abra la [puerta del embellecedor frontal.](#page-8-0)
- 4. Para extraer el ensamblaje de la unidad disco duro, realice lo siguiente:
	- a. Desconecte los cables del ensamblaje de la unidad de disco duro de los conectores de la unidad de disco duro [1, 2].
	- b. presionadas las lengüetas azules en ambos lados [3] y tire del ensamblaje de la unidad de disco duro para extraerla del equipo [4].

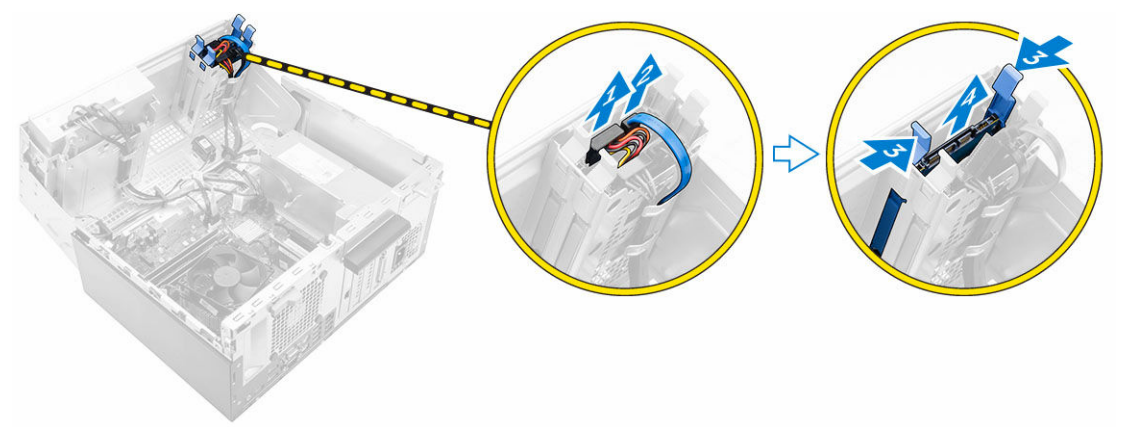

#### <span id="page-10-0"></span>Extracción de la unidad de disco duro del soporte de la unidad de disco duro.

- 1. Siga los procedimientos que se describen en [Antes de manipular el interior del equipo.](#page-4-0)
- 2. Extraiga:
	- a. [la cubierta](#page-7-0)
	- b. [el embellecedor](#page-8-0)
	- c. [el ensamblaje de la unidad de disco duro](#page-9-0)
- 3. Para extraer el soporte de la unidad de disco duro:
	- a. Tire un lado de el soporte de la unidad de disco duro para desenganchar las patas del soporte de las ranuras de la unidad de disco duro [1].
	- b. Levante la unidad de disco duro para extraerla del soporte de la unidad de disco duro [2].

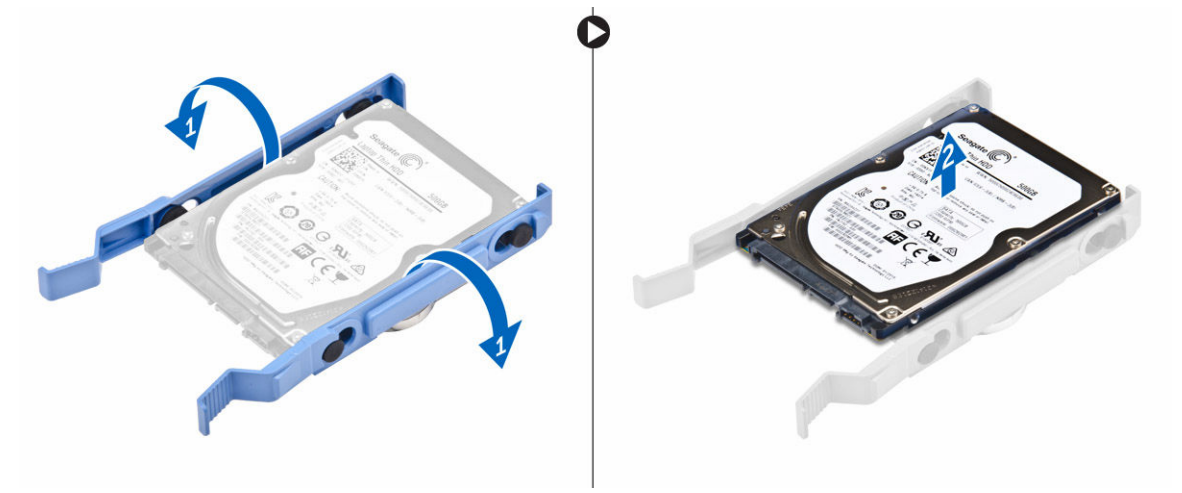

#### Instalación de la unidad de disco duro en el soporte de la unidad de disco duro.

- 1. Alinee las patas del soporte de la unidad de disco duro con las ranuras de un lado de la unidad de disco duro e insértelas.
- 2. Doble el otro lado del soporte de la unidad de disco duro, alinee las patas del soporte con la unidad de disco duro e insértelas.
- 3. Coloque:
	- a. el ensamblaje de la unidad de disco duro
	- b. [el embellecedor](#page-8-0)
	- c. [la cubierta](#page-7-0)
- 4. Siga los procedimientos que se describen en [Después de manipular el interior del equipo](#page-5-0).

### Instalación del ensamblaje de la unidad de disco duro

- 1. Inserte el ensamblaje de la unidad de disco duro en la ranura en el equipo hasta que encaje en su lugar.
- 2. Cierre la puerta del embellecedor frontal.
- <span id="page-11-0"></span>3. Conecte el cable SATA y el cable de alimentación a los conectores de la unidad de disco duro.
- 4. Coloque:
	- [el embellecedor](#page-8-0)
	- [la cubierta](#page-7-0)
- 5. Siga los procedimientos que se describen en [Después de manipular el interior del equipo](#page-5-0).

### Extracción del unidad óptica reducida

- 1. Siga los procedimientos que se describen en [Antes de manipular el interior del equipo.](#page-4-0)
- 2. Extraiga:
	- [la cubierta](#page-7-0)
	- [el embellecedor](#page-8-0)
- 3. Para extraer el unidad óptica:
	- a. Abra la [puerta del embellecedor frontal.](#page-8-0)
	- b. Desconecte el cable de datos y el cable de alimentación de los conectores del unidad óptica [1, 2].
	- c. Cierre la puerta del embellecedor frontal [3].
	- d. Presione la lengüeta de liberación azul [4] y extraiga la unidad óptica del equipo [5].

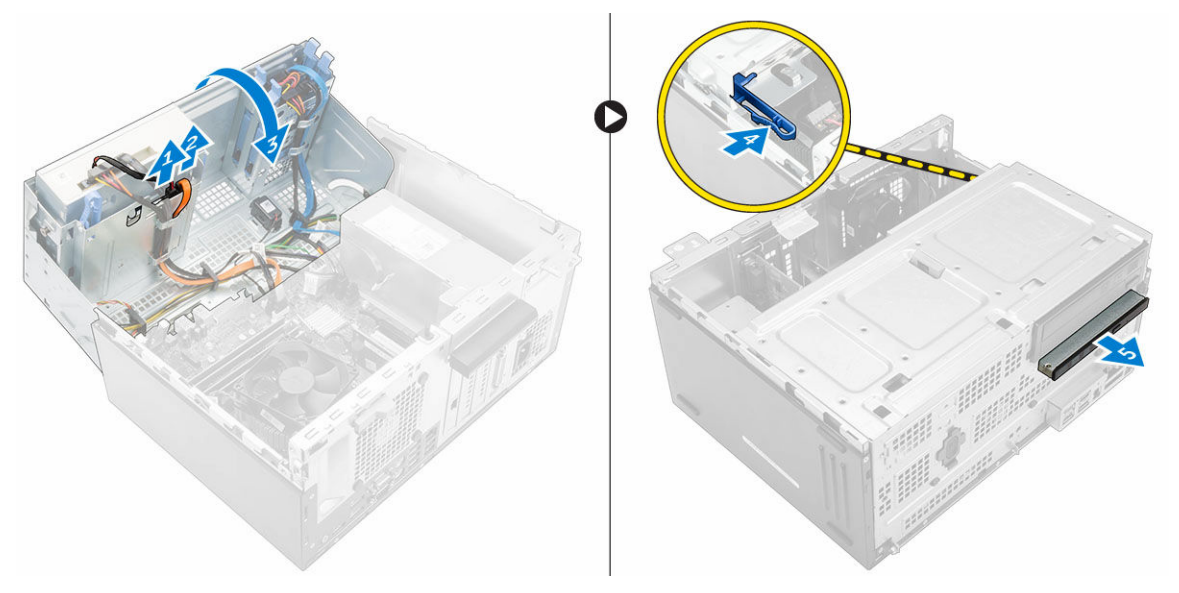

#### Instalación del unidad óptica reducida

- 1. Inserte el unidad óptica en el compartimento de la unidad hasta que encaje en su lugar.
- 2. Abra la [puerta del embellecedor frontal.](#page-8-0)
- 3. Conecte el cable de datos y el cable de alimentación a los conectores del unidad óptica.
- 4. Cierre la puerta del embellecedor frontal.
- 5. Coloque:
	- [el embellecedor](#page-8-0)
	- [la cubierta](#page-7-0)
- 6. Siga los procedimientos que se describen en [Después de manipular el interior del equipo](#page-5-0).

### <span id="page-12-0"></span>Extracción de la unidad óptica (3,5 pulgadas)

- 1. Siga los procedimientos que se describen en [Antes de manipular el interior del equipo.](#page-4-0)
- 2. Extraiga:
	- [la cubierta](#page-7-0)
	- [el embellecedor](#page-8-0)
- 3. Para extraer la unidad óptica, realice lo siguiente:
	- a. Desconecte el cable de datos y el cable de alimentación de los conectores de la unidad óptica [1, 2].
	- b. Presione la lengüeta de liberación azul [3] y deslice la unidad óptica para extraerla del compartimiento [4].

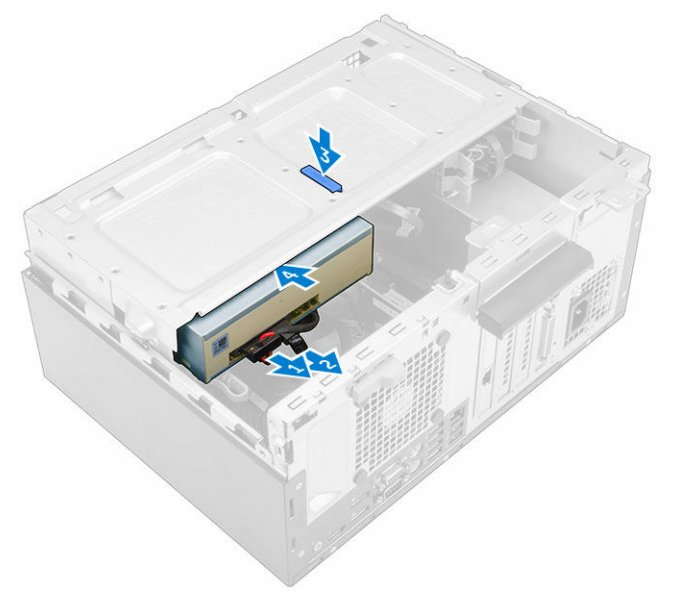

### Instalación de la unidad óptica (3,5 pulgadas)

- 1. Inserte la unidad de disco duro en el compartimento de la unidad óptica hasta que encaje en su lugar.
- 2. Conecte el cable de datos y el de alimentación a los conectores de la unidad óptica.
- 3. Coloque:
	- [el embellecedor](#page-8-0)
	- [la cubierta](#page-7-0)
- 4. Siga los procedimientos que se describen en [Después de manipular el interior del equipo](#page-5-0).

### Extracción del lector de tarjetas SD

- 1. Siga los procedimientos que se describen en [Antes de manipular el interior del equipo.](#page-4-0)
- 2. Extraiga:
	- [la cubierta](#page-7-0)
- [el embellecedor](#page-8-0)
- <span id="page-13-0"></span>3. Abra la [puerta del embellecedor frontal.](#page-8-0)
- 4. Para extraer la tarjeta SD, realice lo siguiente:
	- a. Desconecte el cable del lector de tarjetas SD del conector de la placa base [1].
	- b. Extraiga el tornillo que fija el lector de tarjetas SD al equipo [2].
	- c. Levante el lector de tarjetas SD para extraerlo del equipo [3].

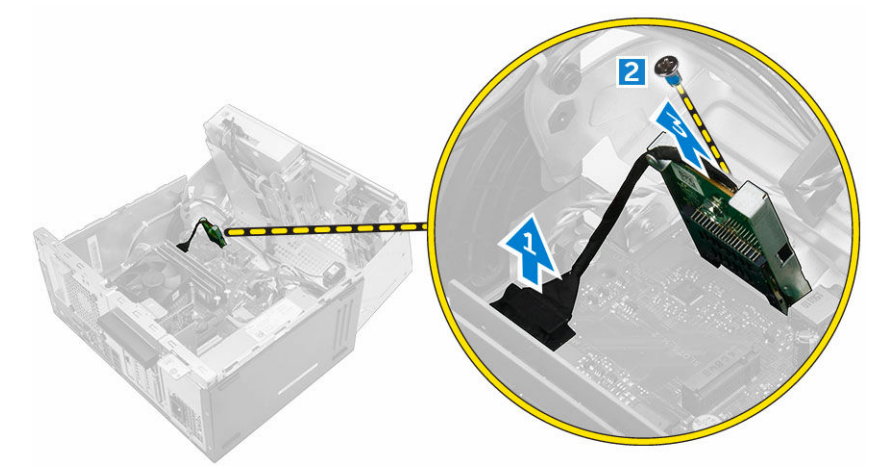

### Instalación del lector de tarjetas SD

- 1. Inserte el lector de tarjetas SD en la ranura de la placa base.
- 2. Apriete el tornillo para fijar el lector de tarjetas SD a la placa base.
- 3. Conecte el cable del lector de tarjetas SD al conector de la placa base.
- 4. Cierre la puerta del embellecedor frontal.
- 5. Coloque:
	- a. [el embellecedor](#page-8-0)
	- b. [la cubierta](#page-7-0)
- 6. Siga los procedimientos que se describen en [Después de manipular el interior del equipo](#page-5-0).

### Extracción del módulo de memoria

- 1. Siga los procedimientos que se describen en [Antes de manipular el interior del equipo.](#page-4-0)
- 2. Extraiga:
	- [la cubierta](#page-7-0)
	- [el embellecedor](#page-8-0)
- 3. Abra la [puerta del embellecedor frontal.](#page-8-0)
- 4. Para extraer el módulo de memoria, realice lo siguiente:
	- a. Presione las lengüetas de retención del módulo de memoria situadas a ambos lados del módulo.
	- b. Levante el módulo de memoria de su conector en la placa base.

<span id="page-14-0"></span>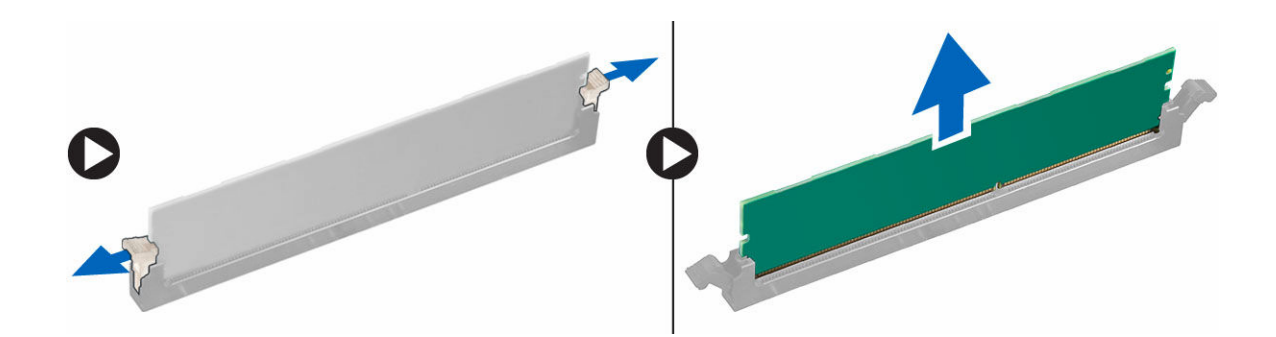

### Instalación del módulo de memoria

- 1. Alinee la muesca del módulo de memoria con la lengüeta del conector del módulo de memoria.
- 2. Inserte el módulo de la memoria en el zócalo de la memoria.
- 3. Presione el módulo de memoria hasta que las lengüetas de retención del mismo encajen en su lugar.
- 4. Cierre la puerta del embellecedor frontal.
- 5. Coloque:
	- a. [la cubierta](#page-7-0)
	- b. [el embellecedor](#page-8-0)
- 6. Siga los procedimientos que se describen en [Después de manipular el interior del equipo](#page-5-0).

#### Extracción de la tarjeta de expansión PCIe

- 1. Siga los procedimientos que se describen en [Antes de manipular el interior del equipo.](#page-4-0)
- 2. Extraiga:
	- [la cubierta](#page-7-0)
	- [el embellecedor](#page-8-0)
- 3. Abra la [puerta del embellecedor frontal.](#page-8-0)
- 4. Para extraer la tarjeta de expansión PCIe:
	- a. Tire del pestillo de liberación para desbloquear la tarjeta de expansión PCIe [1].
	- b. Presione la lengüeta de liberación [2] y levante la tarjeta de expansión PCIe para extraerla del equipo [3].

<span id="page-15-0"></span>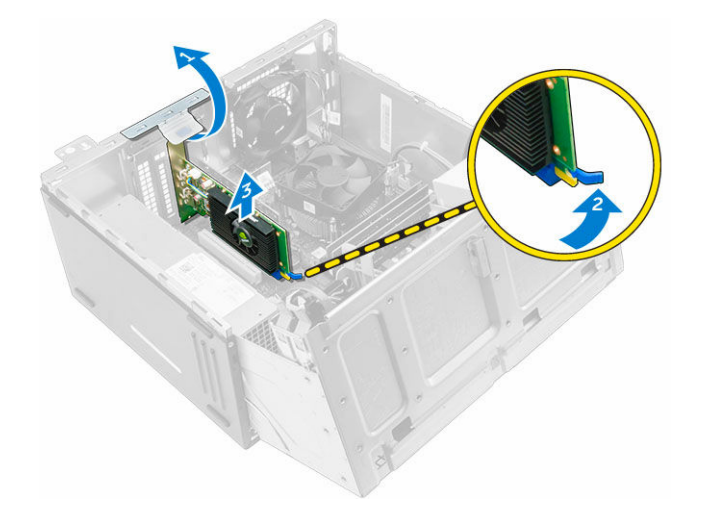

### Instalación de tarjeta de expansión PCIe

- 1. Tire del pestillo de liberación para abrirlo.
- 2. Inserte la tarjeta de expansión PCIe en el conector de la placa base.
- 3. Asegure la tarjeta de expansión presionando el pestillo hasta que quede sujeta en su lugar.
- 4. Cierre el pestillo de liberación.
- 5. Cierre la puerta del embellecedor frontal.
- 6. Coloque:
	- a. [el embellecedor](#page-8-0)
	- b. [la cubierta](#page-7-0)
- 7. Siga los procedimientos que se describen en [Después de manipular el interior del equipo](#page-5-0).

#### Extracción de la tarjeta de puerto Ethernet opcional

NOTA: La ubicación de la tarjeta de puerto Ethernet puede ser distinta de la que se muestra en las Ø ilustraciones.

- 1. Siga los procedimientos que se describen en [Antes de manipular el interior del equipo.](#page-4-0)
- 2. Extraiga:
	- [la cubierta](#page-7-0)
	- [el embellecedor](#page-8-0)
- 3. Abra la [puerta del embellecedor frontal.](#page-8-0)
- 4. Para extraer la tarjeta de puerto Ethernet, realice lo siguiente:
	- a. Tire del pestillo de liberación para abrirlo [1].
	- b. Sujete la tarjeta de puerto Ethernet y tire de ella para soltarla de la ranura de la placa base.
	- c. Levante la tarjeta de puerto Ethernet para extraerla del equipo [2].

<span id="page-16-0"></span>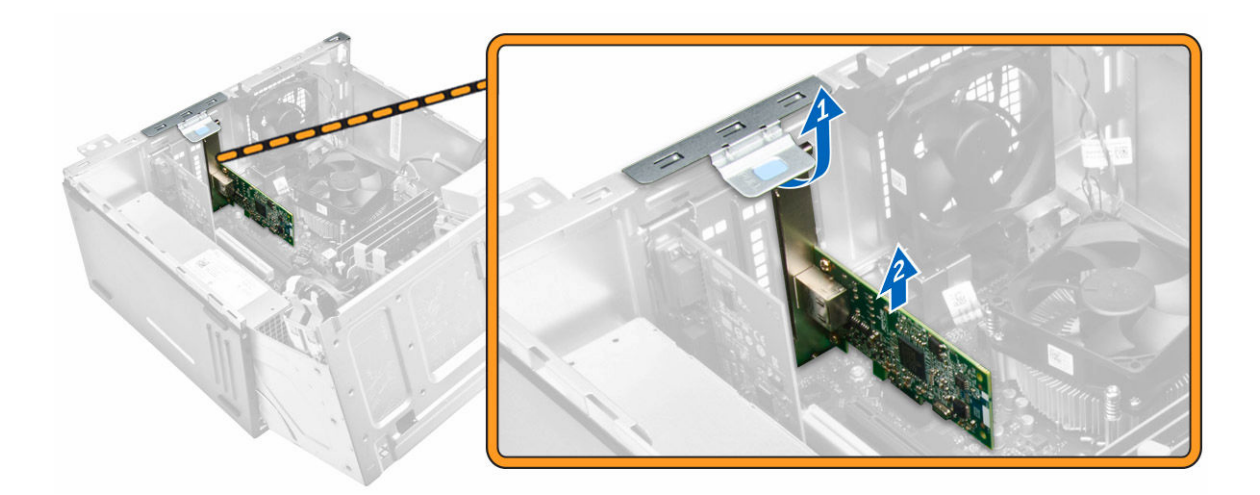

### Instalación de la tarjeta de puerto Ethernet opcional

- 1. Tire del pestillo de liberación para abrirlo.
- 2. Alinee la tarjeta de puerto Ethernet con la ranura de la parte posterior en el equipo, y el conector de la tarjeta con el conector de la placa base.
- 3. Inserte la tarjeta de puerto Ethernet en el conector de la placa base hasta que encaje en su lugar.
- 4. Cierre el pestillo de liberación.
- 5. Coloque:
	- a. [el embellecedor](#page-8-0)
	- b. [la cubierta](#page-7-0)
- 6. Cierre la puerta del embellecedor frontal.
- 7. Siga los procedimientos que se describen en [Después de manipular el interior del equipo](#page-5-0).

#### Extracción de la unidad de fuente de alimentación (PSU)

- 1. Siga los procedimientos que se describen en [Antes de manipular el interior del equipo.](#page-4-0)
- 2. Extraiga:
	- [la cubierta](#page-7-0)
	- [el embellecedor](#page-8-0)
- 3. Abra la [puerta del embellecedor frontal.](#page-8-0)
- 4. Para extraer la PSU:
	- a. Quite los tornillos que fijan la PSU al equipo [1].
	- b. Desconecte los cables de la PSU de los conectores de la placa base [2, 3].
	- c. Extraiga los cables de la PSU de los ganchos de retención.
	- d. Presione la lengüeta de liberación metálica [4], deslice la PSU hacia la parte posterior y levántela para extraerla del equipo [5].

<span id="page-17-0"></span>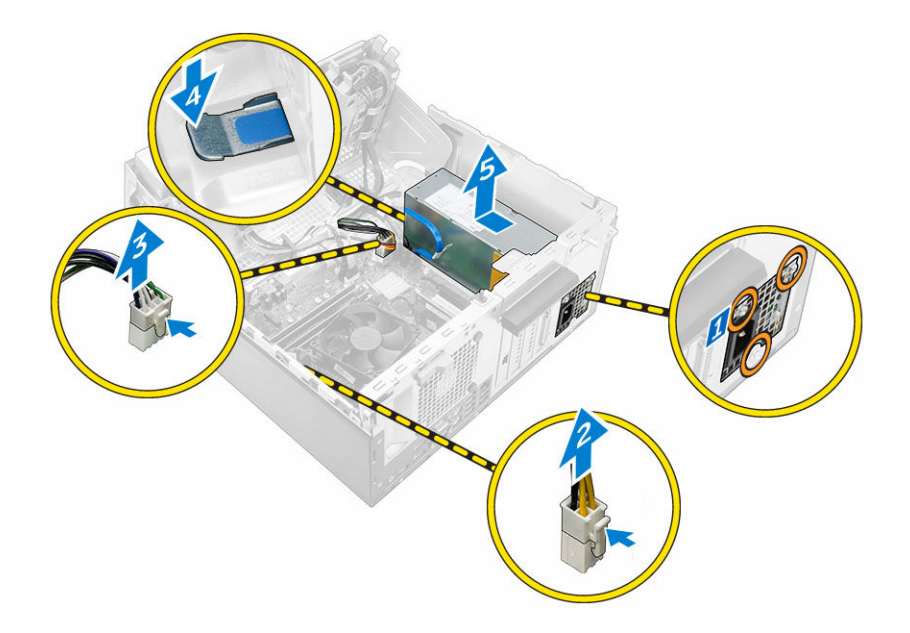

### Instalación de la unidad de fuente de alimentación (PSU)

- 1. Inserte la PSU en la ranura correspondiente y deslícela hacia la parte posterior del equipo hasta que encaje en su lugar.
- 2. Ajuste los tornillos para fijar la PSU al equipo.
- 3. Pase los cables de la PSU a través los ganchos de retención.
- 4. Conecte los cables de la PSU a los conectores de la placa base.
- 5. Cierre la puerta del embellecedor frontal.
- 6. Coloque:
	- [el embellecedor](#page-8-0)
	- [la cubierta](#page-7-0)
- 7. Siga los procedimientos que se describen en [Después de manipular el interior del equipo](#page-5-0).

### Extracción de la placa de VGA secundaria

- 1. Siga los procedimientos que se describen en [Antes de manipular el interior del equipo.](#page-4-0)
- 2. Extraiga:
	- [la cubierta](#page-7-0)
	- [el embellecedor](#page-8-0)
- 3. Abra la [puerta del embellecedor frontal.](#page-8-0)
- 4. Para extraer la placa de VGA secundaria, realice lo siguiente:
	- a. Extraiga los tornillos que fijan el conector VGA al equipo [1].
	- b. Deslice el conector VGA para soltarlo del equipo [2].
	- c. Extraiga el tornillo que fija la placa de VGA secundaria al equipo [3].
	- d. Levante la placa de VGA secundaria por el asa para extraerla del equipo [4].

<span id="page-18-0"></span>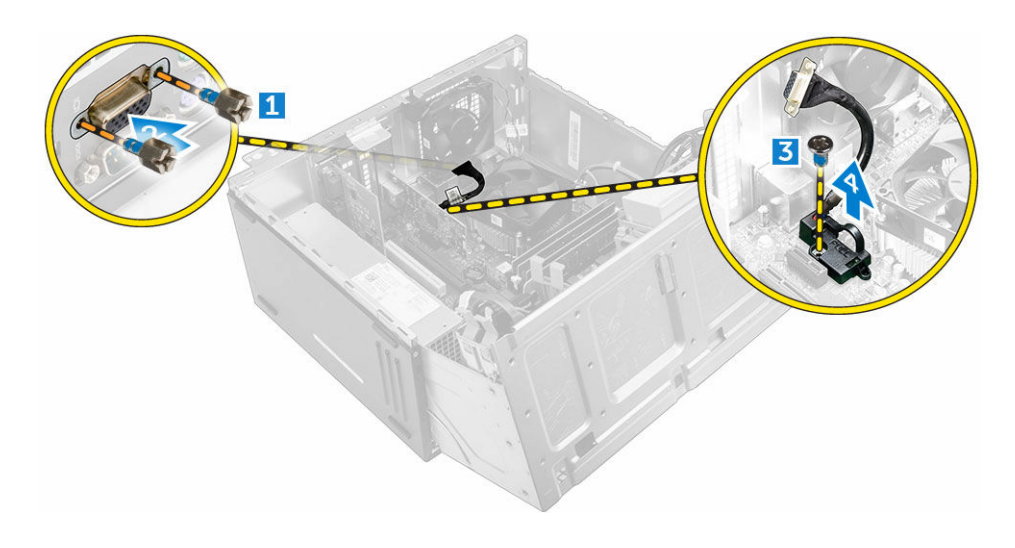

#### Instalación de la placa de VGA secundaria

- 1. Alinee la placa de VGA secundaria con el soporte del tornillo de la placa base.
- 2. Apriete el tornillo que fija la placa de VGA secundaria a la placa base.
- 3. Inserte el conector VGA en la ranura de la parte posterior del equipo.
- 4. Apriete los tornillos que fijan el conector VGA al equipo.
- 5. Cierre la puerta del embellecedor frontal.
- 6. Coloque:
	- [el embellecedor](#page-8-0)
	- [la cubierta](#page-7-0)
- 7. Siga los procedimientos que se describen en [Después de manipular el interior del equipo](#page-5-0).

### Extracción del interruptor de intrusiones

- 1. Siga los procedimientos que se describen en [Antes de manipular el interior del equipo.](#page-4-0)
- 2. Extraiga:
	- [la cubierta](#page-7-0)
	- [el embellecedor](#page-8-0)
- 3. Abra la [puerta del embellecedor frontal.](#page-8-0)
- 4. Para extraer el interruptor de intrusiones, realice lo siguiente:
	- a. Desconecte el cable del interruptor de intrusiones del conector de la placa base [1].
	- b. Extraiga el cable del interruptor de intrusiones del aro del ventilador [2].
	- c. Deslice el interruptor de intrusiones y levántelo para extraerlo del equipo [3].

<span id="page-19-0"></span>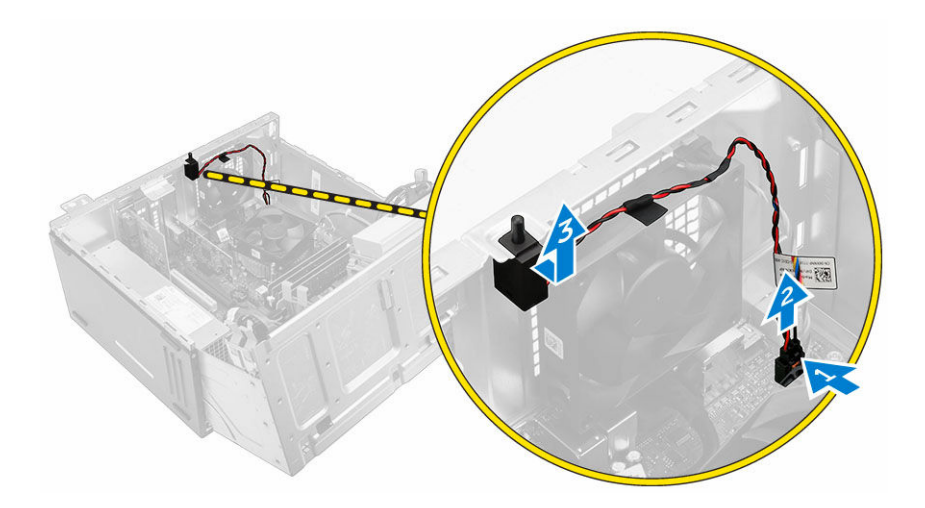

### Instalación del interruptor de intrusiones

- 1. Coloque el interruptor de intrusiones en la ranura del equipo.
- 2. Coloque el cable del interruptor de intrusiones a través del aro del ventilador.
- 3. Conecte el cable del interruptor de intrusiones a su conector en la placa base.
- 4. Cierre la puerta del embellecedor frontal.
- 5. Coloque:
	- [el embellecedor](#page-8-0)
	- [la cubierta](#page-7-0)
- 6. Siga los procedimientos que se describen en [Después de manipular el interior del equipo](#page-5-0).

### Extracción del interruptor de alimentación

- 1. Siga los procedimientos que se describen en [Antes de manipular el interior del equipo.](#page-4-0)
- 2. Extraiga:
	- [la cubierta](#page-7-0)
	- [el embellecedor](#page-8-0)
- 3. Abra la [puerta del embellecedor frontal.](#page-8-0)
- 4. Para extraer el interruptor de alimentación:
	- a. Desconecte de la placa base el cable del interruptor de alimentación [1].
	- b. Extraiga el cable del interruptor de alimentación del gancho de retención.
	- c. Presione la lengüeta de liberación [2] y deslice el interruptor de alimentación para extraerlo del equipo [3].

<span id="page-20-0"></span>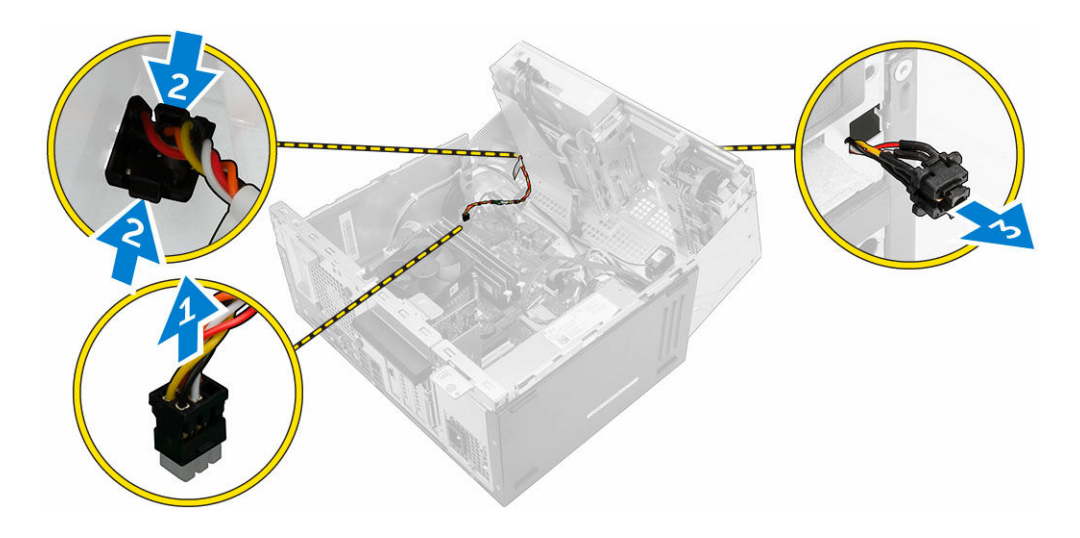

### Instalación del interruptor de alimentación

- 1. Inserte el interruptor de alimentación en la ranura y presiónelo hasta que encaje en su lugar.
- 2. Pase el cable del interruptor de alimentación por el gancho de retención del cable.
- 3. Conecte el cable del interruptor de alimentación a su conector en la placa base.
- 4. Cierre la puerta del embellecedor frontal.
- 5. Coloque:
	- [el embellecedor](#page-8-0)
	- [la cubierta](#page-7-0)
- 6. Siga los procedimientos que se describen en [Después de manipular el interior del equipo](#page-5-0).

#### Extracción del altavoz

- 1. Siga los procedimientos que se describen en [Antes de manipular el interior del equipo.](#page-4-0)
- 2. Extraiga:
	- [la cubierta](#page-7-0)
	- [el embellecedor](#page-8-0)
- 3. Abra la [puerta del embellecedor frontal.](#page-8-0)
- 4. Para extraer el altavoz, realice lo siguiente:
	- a. Desconecte el cable del altavoz del conector de la placa base [1].
	- b. Cierre la puerta del embellecedor frontal.
	- c. Presione las lengüetas de liberación [2] y deslice el altavoz [3] y el cable del altavoz [4] para extraerlos de la ranura.

<span id="page-21-0"></span>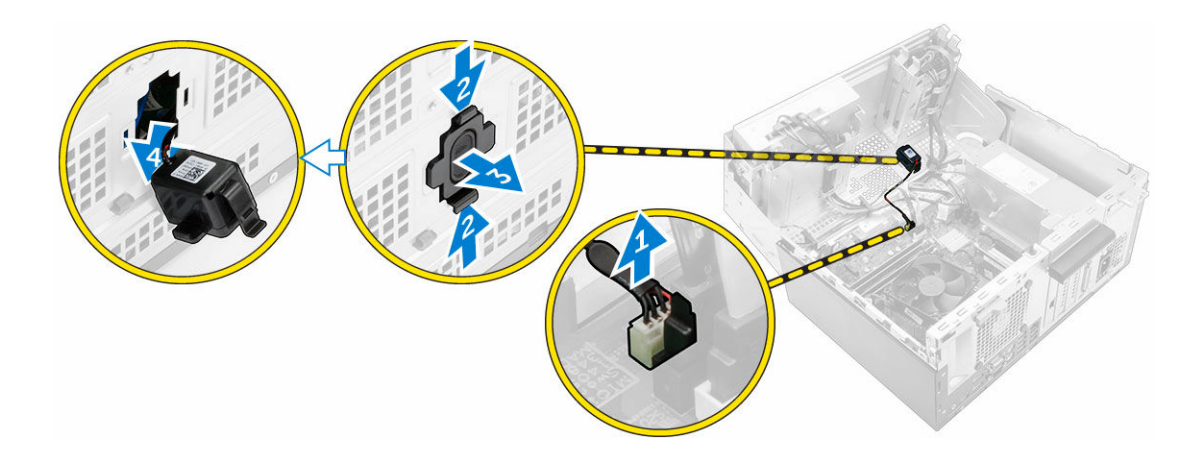

#### Instalación del altavoz

- 1. Inserte el altavoz en la ranura y presiónelo hasta que encaje en su lugar.
- 2. Abra la [puerta del embellecedor frontal.](#page-8-0)
- 3. Conecte el cable del altavoz al conector de la placa base.
- 4. Cierre la puerta del embellecedor frontal.
- 5. Coloque:
	- a. [el embellecedor](#page-8-0)
	- b. [la cubierta](#page-7-0)
- 6. Siga los procedimientos que se describen en [Después de manipular el interior del equipo](#page-5-0).

### Extracción de la batería de tipo botón

- 1. Siga los procedimientos que se describen en [Antes de manipular el interior del equipo.](#page-4-0)
- 2. Extraiga:
	- [la cubierta](#page-7-0)
	- [el embellecedor](#page-8-0)
- 3. Abra la [puerta del embellecedor frontal.](#page-8-0)
- 4. Para extraer la batería de tipo botón:
	- a. Con una punta trazadora de plástico, libere la batería de tipo botón hasta salte.
	- b. Desconecte la batería de tipo botón del conector de la placa base.

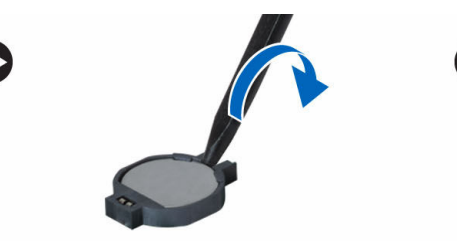

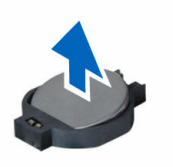

### <span id="page-22-0"></span>Instalación de la batería de tipo botón

- 1. Sostenga la batería con el signo + hacia arriba y deslícela debajo de las lengüetas de fijación situadas en el lado positivo del conector.
- 2. Presione la pila dentro del conector hasta que encaje en su lugar.
- 3. Cierre la puerta del embellecedor frontal.
- 4. Coloque:
	- [el embellecedor](#page-8-0)
	- [la cubierta](#page-7-0)
- 5. Siga los procedimientos que se describen en [Después de manipular el interior del equipo](#page-5-0).

### Extracción del ensamblaje del disipador de calor

- 1. Siga los procedimientos que se describen en [Antes de manipular el interior del equipo.](#page-4-0)
- 2. Extraiga:
	- [la cubierta](#page-7-0)
	- [el embellecedor](#page-8-0)
- 3. Abra la [puerta del embellecedor frontal.](#page-8-0)
- 4. Para extraer el ensamblaje del disipador de calor:
	- a. Desconecte el cable del ensamblaje del disipador de calor del conector situado en la placa base [1].
	- b. Afloje los tornillos cautivos que fijan el ensamblaje del disipador de calor a la placa base [2, 3, 4, 5].
	- c. Levante el ensamblaje del disipador de calor para extraerlo del equipo [6].

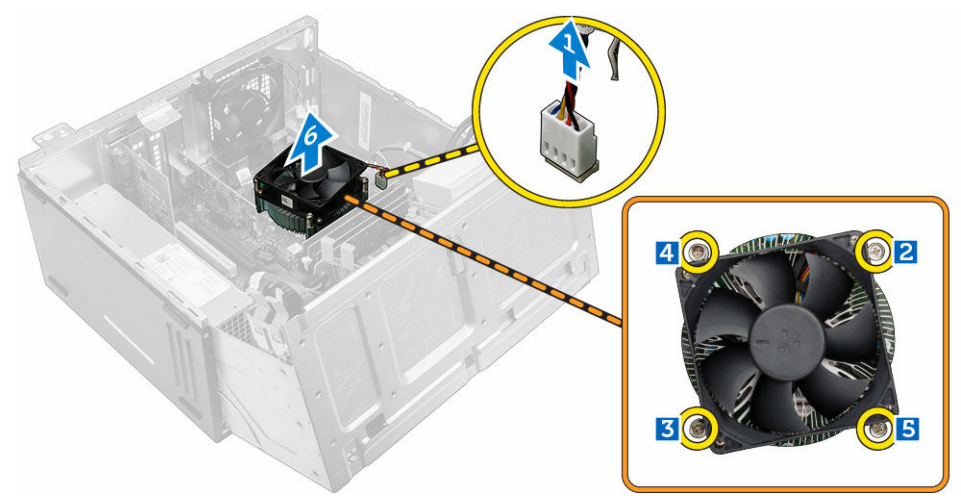

### Instalación del ensamblaje del disipador de calor

- 1. Coloque el ensamblaje del disipador de calor sobre el procesador.
- 2. Apriete los tornillos cautivos para fijar el ensamblaje del disipador de calor a la placa base.
- 3. Conecte el cable del ensamblaje del disipador de calor al conector de la placa base.
- <span id="page-23-0"></span>4. Cierre la puerta del embellecedor frontal.
- 5. Coloque:
	- [el embellecedor](#page-8-0)
	- [la cubierta](#page-7-0)
- 6. Siga los procedimientos que se describen en [Después de manipular el interior del equipo](#page-5-0).

### Extracción del procesador

- 1. Siga los procedimientos que se describen en [Antes de manipular el interior del equipo.](#page-4-0)
- 2. Extraiga:
	- [la cubierta](#page-7-0)
	- [el embellecedor](#page-8-0)
- 3. Abra la [puerta del embellecedor frontal.](#page-8-0)
- 4. Extraiga el [ensamblaje del disipador de calor.](#page-22-0)
- 5. Para extraer el procesador:
	- a. Libere la palanca del zócalo presionando hacia abajo y hacia fuera desde debajo de la lengüeta en el protector del procesador [1].
	- b. Levante la palanca hacia arriba y levante el protector del procesador [2].
	- c. Levante el procesador para extraerlo del zócalo [3].

PRECAUCIÓN: Las patas del zócalo son frágiles y pueden sufrir daños permanentes. Asegúrese de no doblar las patas del zócalo cuando extraiga el procesador del zócalo.

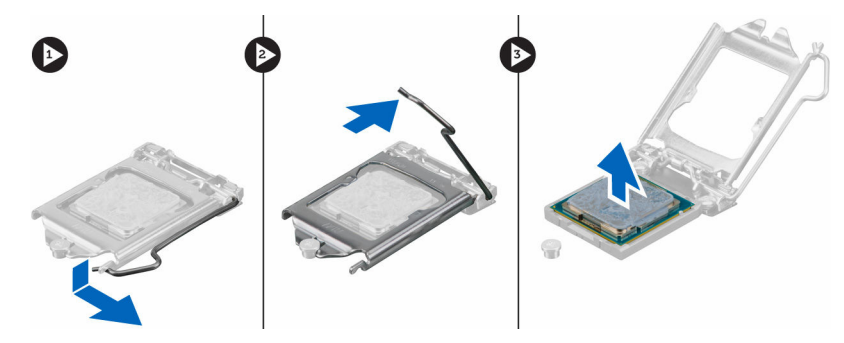

### Instalación del procesador

1. Alineación del procesador con los salientes del zócalo

PRECAUCIÓN: No utilice fuerza para colocar el procesador. Cuando el procesador está posicionado correctamente, se engancha fácilmente en el zócalo.

- 2. Alinee el indicador de la pata 1 del procesador con el triángulo en el zócalo.
- 3. Coloque el procesador en el zócalo de manera tal que las ranuras del procesador se alineen con los salientes del zócalo.
- 4. Cierre el protector del procesador deslizándolo por debajo de los tornillos de retención.
- 5. Baje la palanca del zócalo presiónela debajo de la lengüeta para encajarla.
- 6. Coloque el [ensamblaje del disipador de calor.](#page-22-0)
- 7. Cierre la puerta del embellecedor frontal.
- 8. Coloque:
- <span id="page-24-0"></span>a. [el embellecedor](#page-8-0)
- b. [la cubierta](#page-7-0)
- 9. Siga los procedimientos que se describen en [Después de manipular el interior del equipo](#page-5-0).

### Extracción del ventilador del sistema

- 1. Siga los procedimientos que se describen en [Antes de manipular el interior del equipo.](#page-4-0)
- 2. Extraiga:
	- [la cubierta](#page-7-0)
	- [el embellecedor](#page-8-0)
- 3. Abra la [puerta del embellecedor frontal.](#page-8-0)
- 4. Para extraer el ventilador del sistema:
	- a. Desconecte el cable del ventilador del sistema del conector de la placa base [1].
	- b. Estire de los tornillos que fijan el ventilador al equipo para facilitar la extracción del mismo [2].
	- c. Levante el ventilador del sistema para extraerlo del equipo [3].

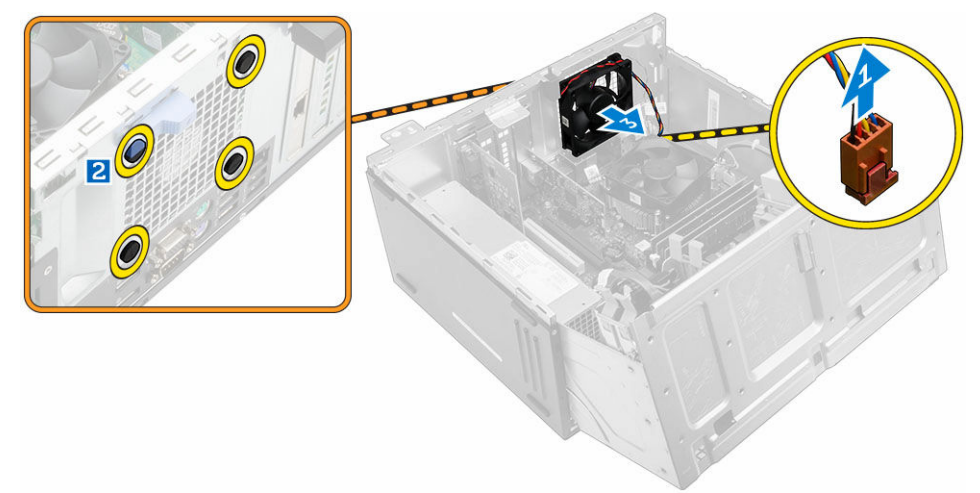

### Instalación del ventilador del sistema

- 1. Sujete el ventilador del sistema por los laterales con el extremo del cable hacia la parte inferior del equipo.
- 2. Inserte los tornillos en las ranuras de la parte posterior del equipo.
- 3. Pase los ojales por las correspondientes muescas del ventilador del sistema.
- 4. Estire de los tornillos y deslice el ventilador del sistema hacia el equipo hasta que encaje en su lugar.

**NOTA:** Instale primero los ojales inferiores.

- 5. Conecte el cable del ventilador del sistema al conector de la placa base.
- 6. Cierre la puerta del embellecedor frontal.
- 7. Coloque:
	- a. [el embellecedor](#page-8-0)
	- b. [la cubierta](#page-7-0)
- 8. Siga los procedimientos que se describen en [Después de manipular el interior del equipo](#page-5-0).

### <span id="page-25-0"></span>Extracción de la placa base

- 1. Siga los procedimientos que se describen en [Antes de manipular el interior del equipo.](#page-4-0)
- 2. Extraiga:
	- [la cubierta](#page-7-0)
	- [el embellecedor](#page-8-0)
- 3. Abra la [puerta del embellecedor frontal.](#page-8-0)
- 4. Extraiga:
	- [el ensamblaje del disipador de calor](#page-22-0)
	- [el procesador](#page-23-0)
	- [la tarjeta de expansión PCIe](#page-14-0)
	- [la placa de VGA secundaria](#page-17-0)
	- [la tarjeta de puerto Ethernet opcional](#page-15-0)
	- [el módulo de memoria](#page-13-0)
- 5. Desconecte todos los cables de los conectores de la placa base.
- 6. Para extraer la placa base, realice lo siguiente:
	- a. Retire los tornillos que fijan la placa base al chasis del equipo [1].
	- b. Deslice la placa base hacia la parte frontal del equipo y levántela para retirarla del equipo [2].

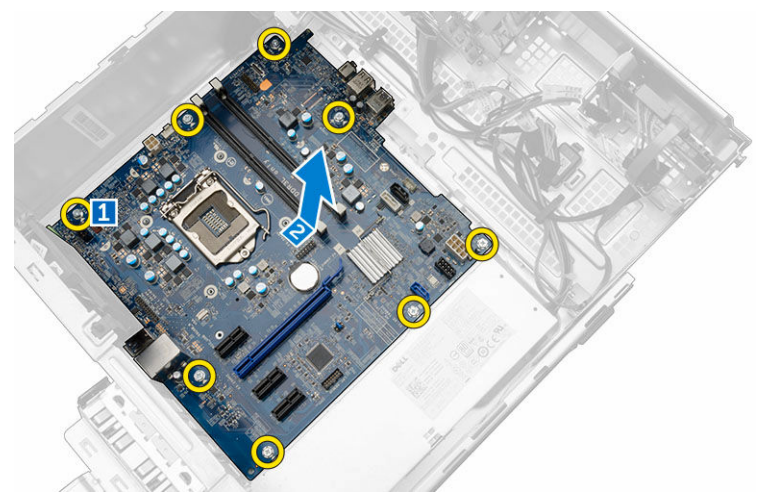

### Instalación de la placa base

- 1. Sujete la placa base por los bordes e inclínela hacia la parte posterior del equipo.
- 2. Baje la placa base hacia el interior del equipo hasta que los conectores en la parte posterior de la placa base estén alineados con las ranuras de la pared posterior del equipo y los orificios de los tornillos de la placa base lo estén con los separadores del equipo.
- 3. Ajuste los tornillos que fijan la placa base al equipo.
- 4. Coloque todos los cables a través de los canales de enrutamiento y conecte todos los cables a los conectores de la placa base.
- 5. Coloque:
	- [el módulo de memoria](#page-14-0)
- <span id="page-26-0"></span>[la tarjeta de puerto Ethernet opcional](#page-16-0)
- [la tarjeta de expansión PCIe](#page-15-0)
- [la placa de VGA secundaria](#page-18-0)
- [el procesador](#page-23-0)
- [el ensamblaje del disipador de calor](#page-22-0)
- 6. Cierre la puerta del embellecedor frontal.
- 7. Coloque:
	- [el embellecedor](#page-8-0)
	- [la cubierta](#page-7-0)
- 8. Siga los procedimientos que se describen en [Después de manipular el interior del equipo](#page-5-0).

#### Diseño de la placa base

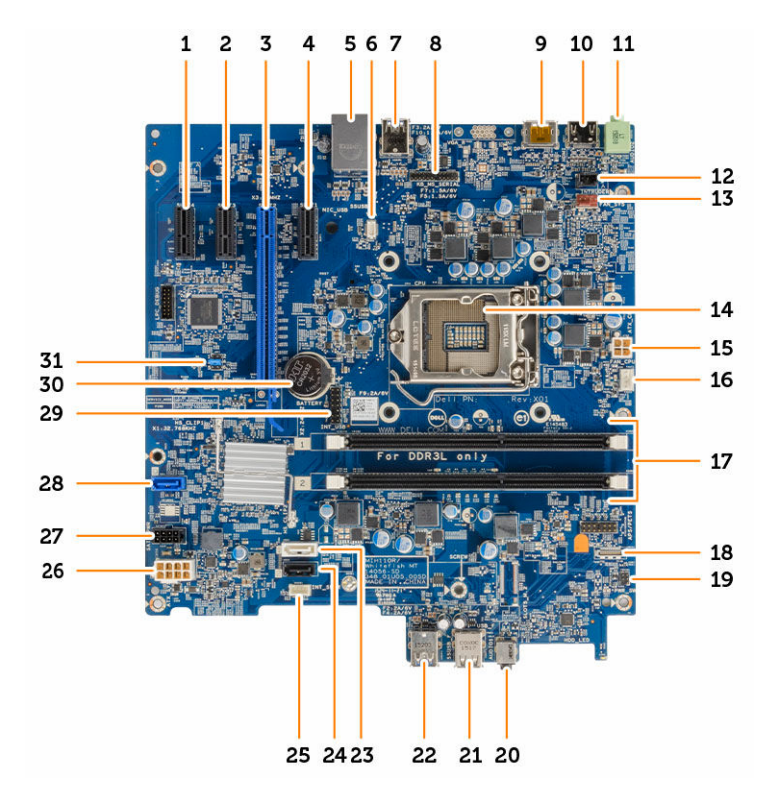

- 1. Conector PCIe x1 2. Conector PCIe x1
- 3. Conector PCIe x16 4. Conector PCIe x1
- 
- 
- 9. Conector DisplayPort 10. Conector HDMI
- 
- 13. Conector del ventilador del sistema 14. Procesador
- 
- 
- 
- 5. Conector RJ-45 6. Conector de la placa de VGA secundaria
- 7. Conector USB 3.0 8. Conector de la placa secundaria PS2/COM
	-
- 11. Conector de línea de salida 12. Conector del interruptor de intrusión
	-
- 15. Conector de alimentación CPU 16. Conector del ventilador de CPU
- 
- 19. Conector del interruptor de alimentación 20. Conector de audio universal
- 21. Conector USB 2.0 22. Conector USB 3.0
- 
- 25. Conector del altavoz interno 26. Conector de alimentación ATX
- 27. Conector del cable de alimentación de la unidad óptica y de la unidad de disco duro
- 29. Conector USB interno 30. Batería de tipo botón
- 31. Puente RTCRST/borrado de contraseña/MFG
- 17. Conectores para módulos de memoria 18. Conector del lector de tarjetas SD de la placa secundaria (opcional)
	-
	-
- 23. Conector SATA1 24. Conector SATA3
	-
	- 28. Conector SATA0
	-

## <span id="page-28-0"></span>Solución de problemas del equipo

Puede solucionar los problemas de su equipo utilizando indicadores como las luces de diagnóstico, los códigos de sonidos y los mensajes de error durante el funcionamiento del equipo.

### Códigos de LED de alimentación de diagnóstico

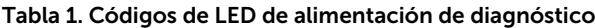

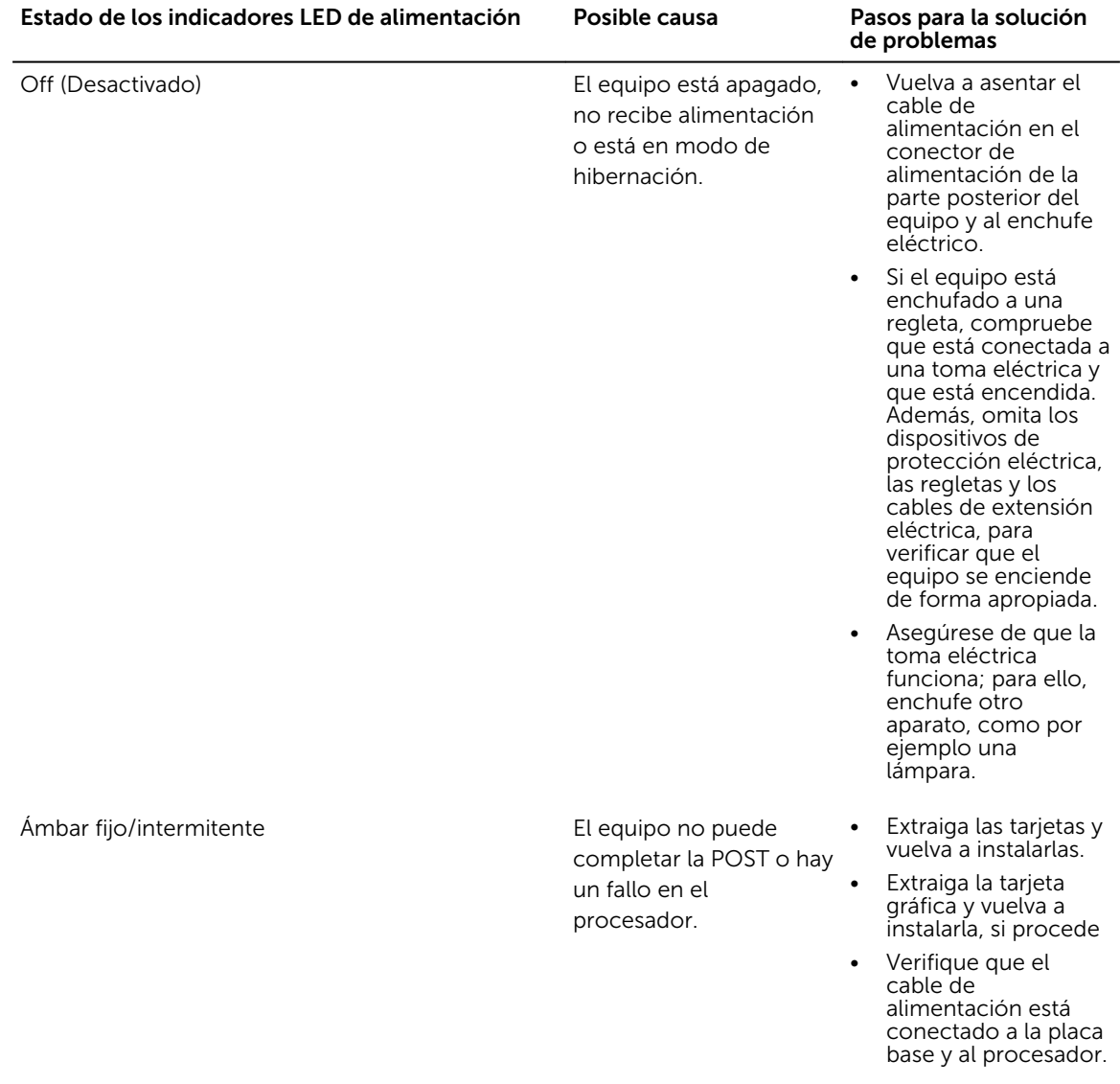

<span id="page-29-0"></span>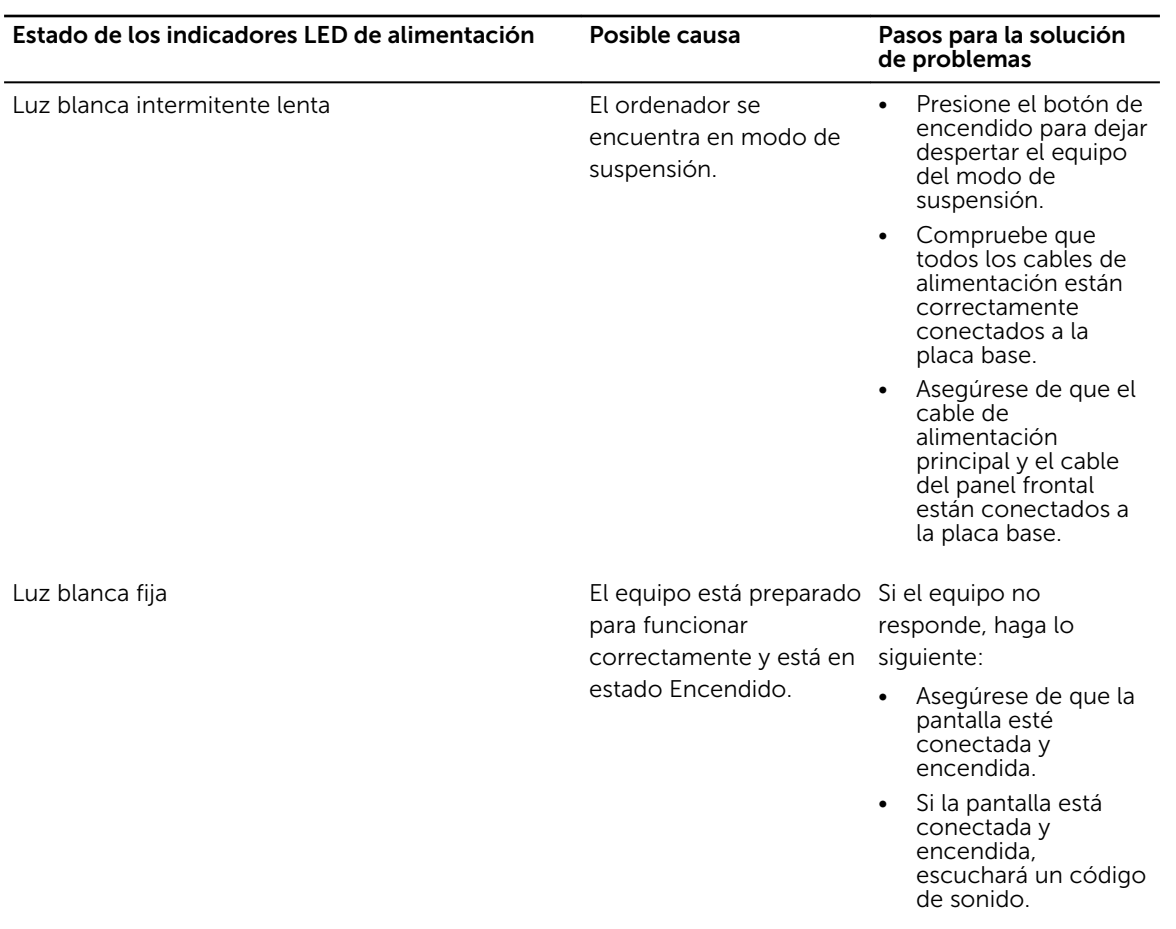

## Mensajes de error de diagnósticos

#### Tabla 2. Mensajes de error de diagnósticos

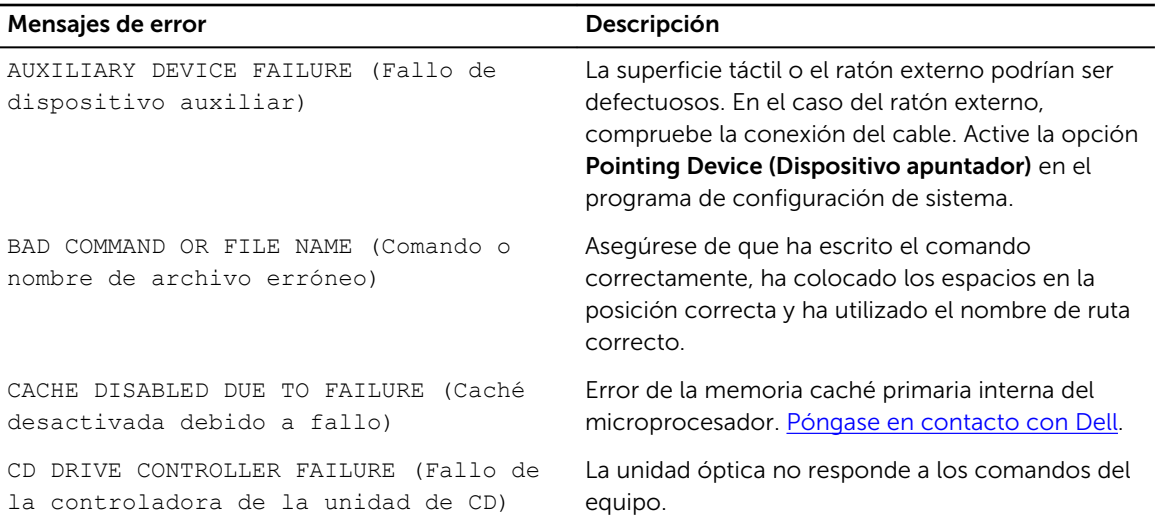

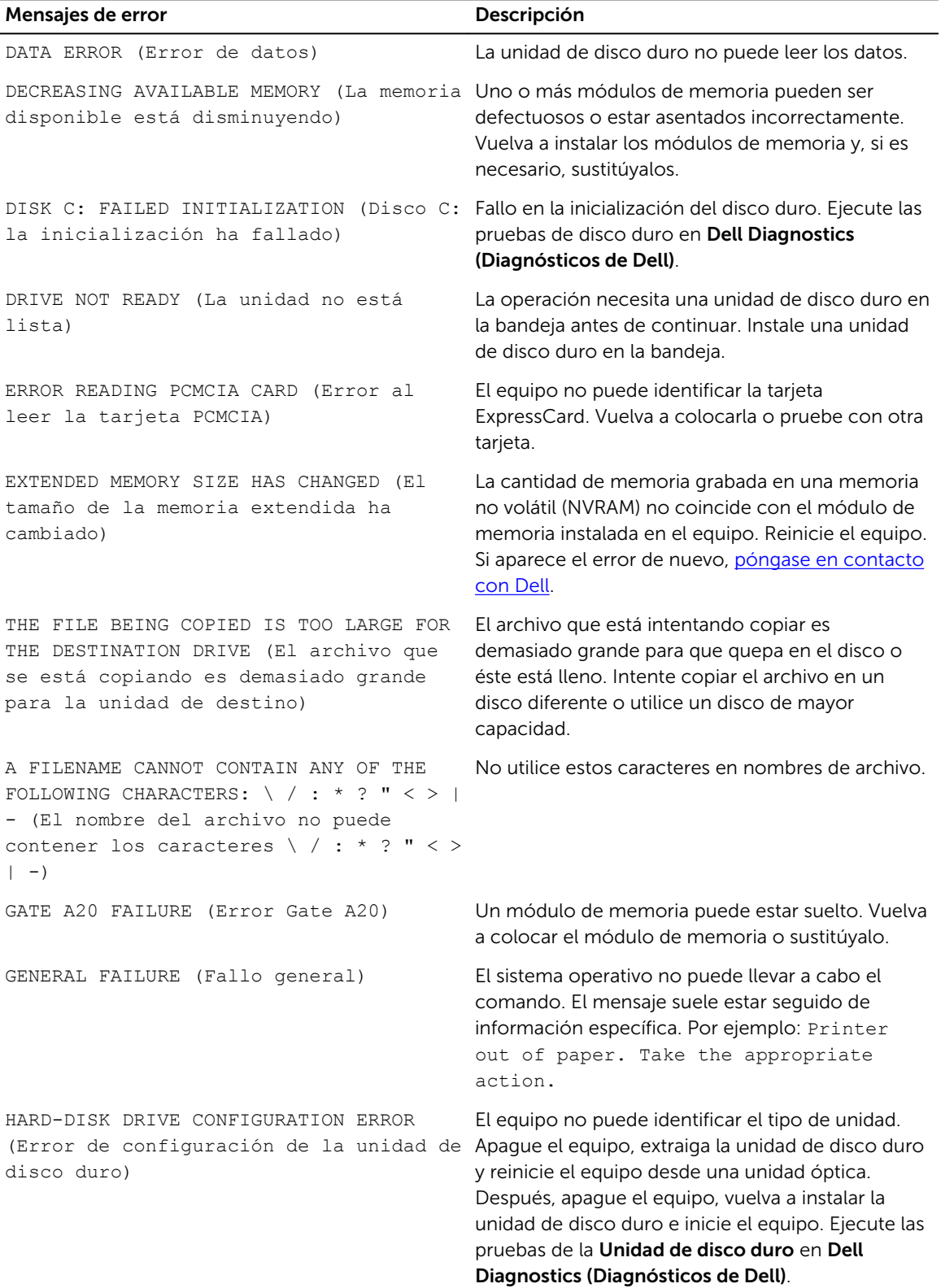

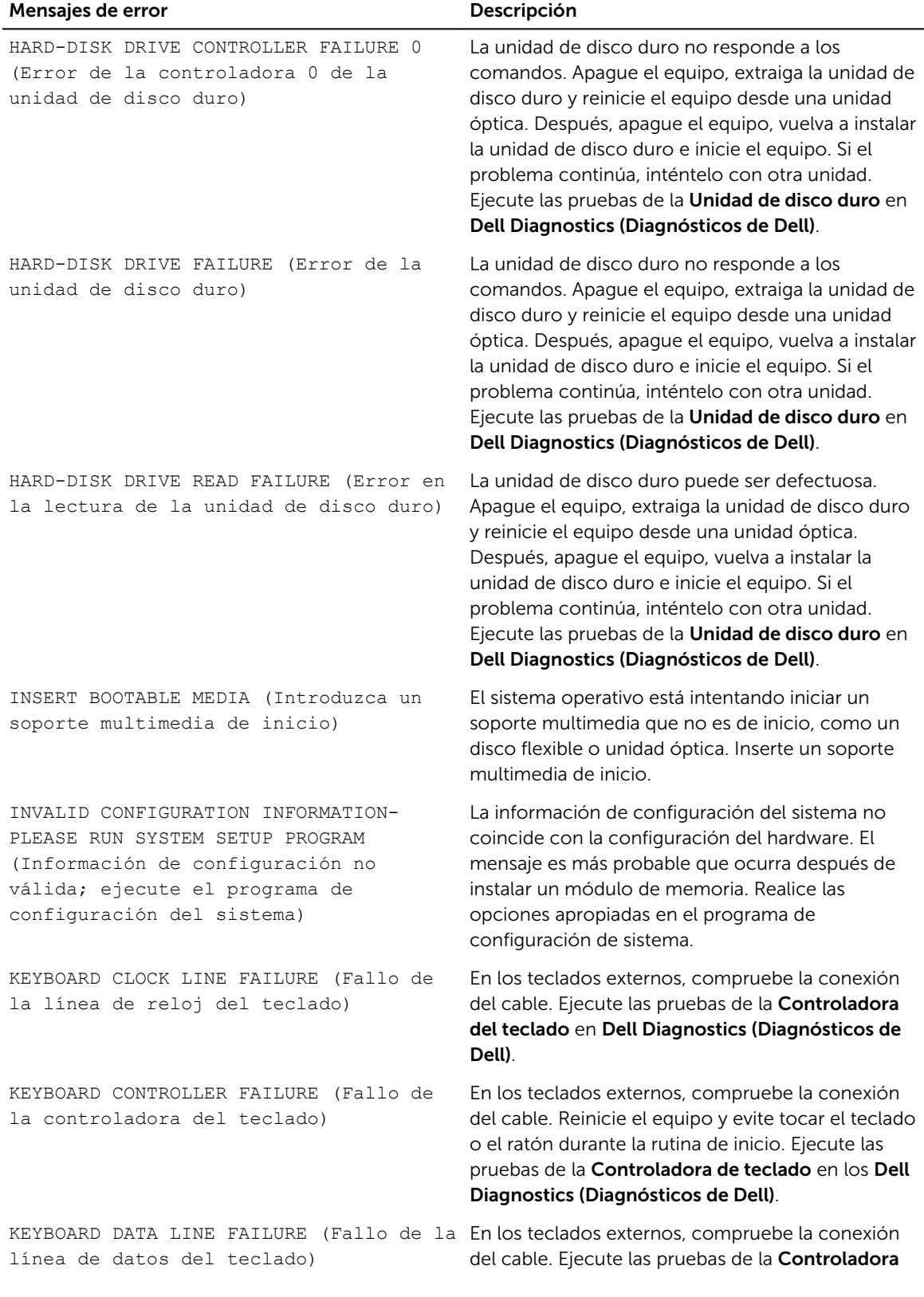

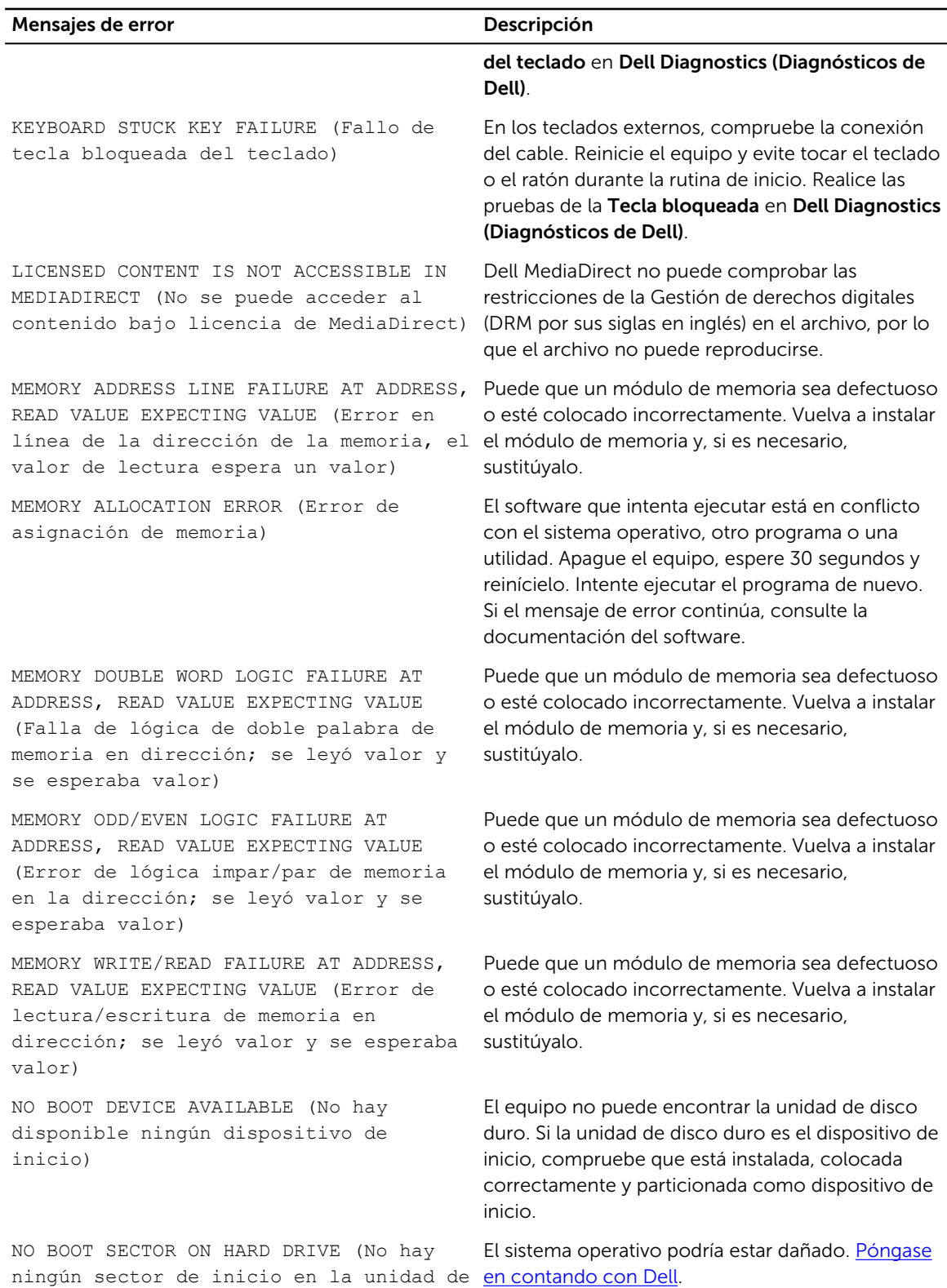

disco duro)

33

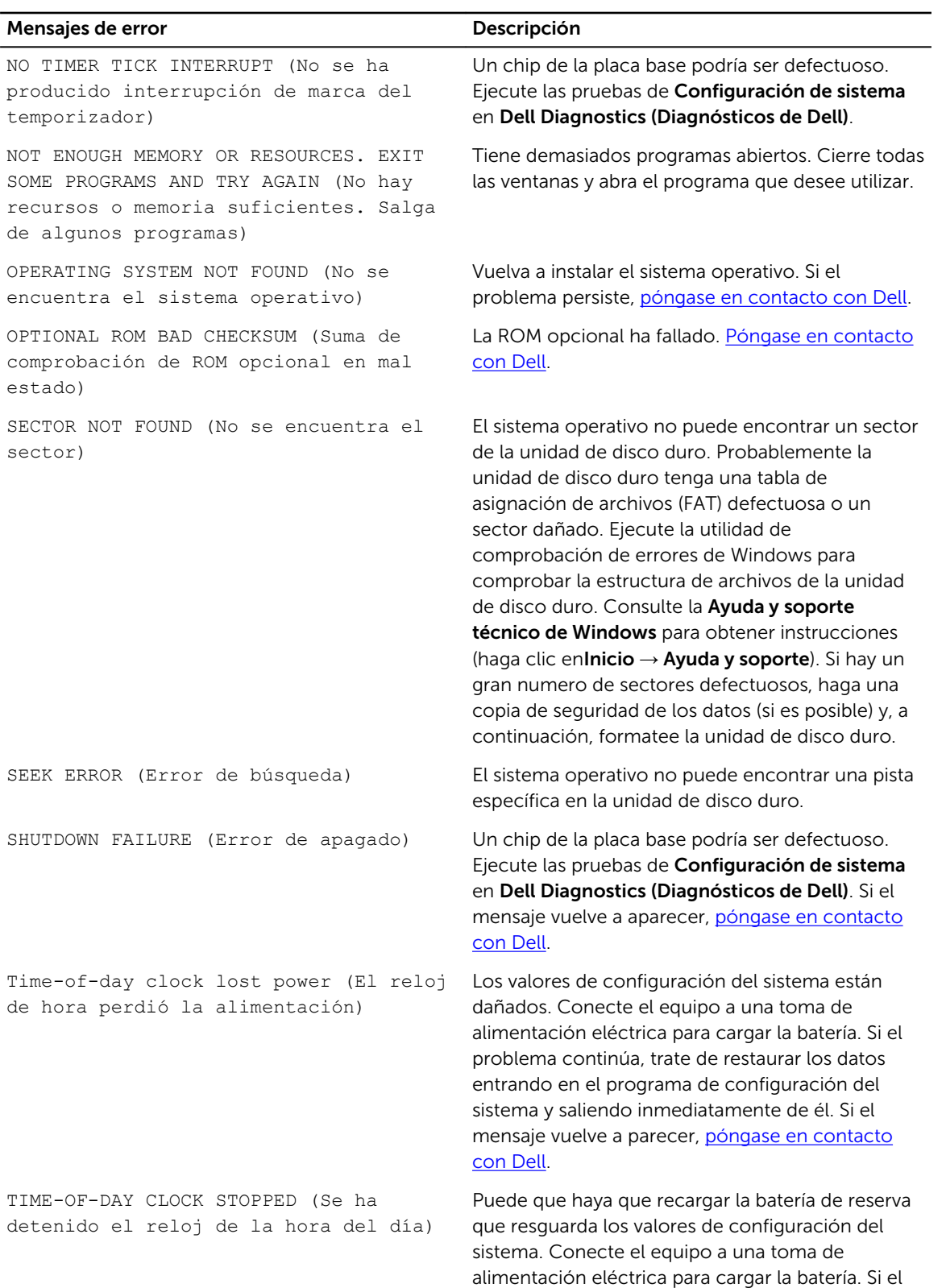

problema persiste, [póngase en contacto con Dell.](#page-55-0)

<span id="page-34-0"></span>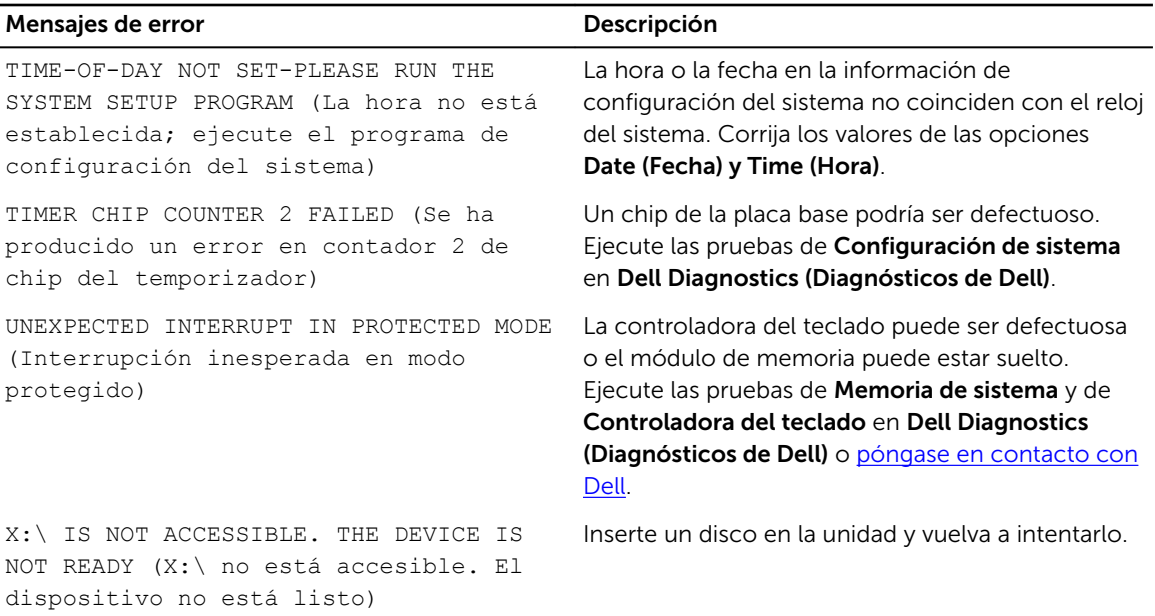

## Mensajes de error del sistema

#### Tabla 3. Mensajes de error del sistema

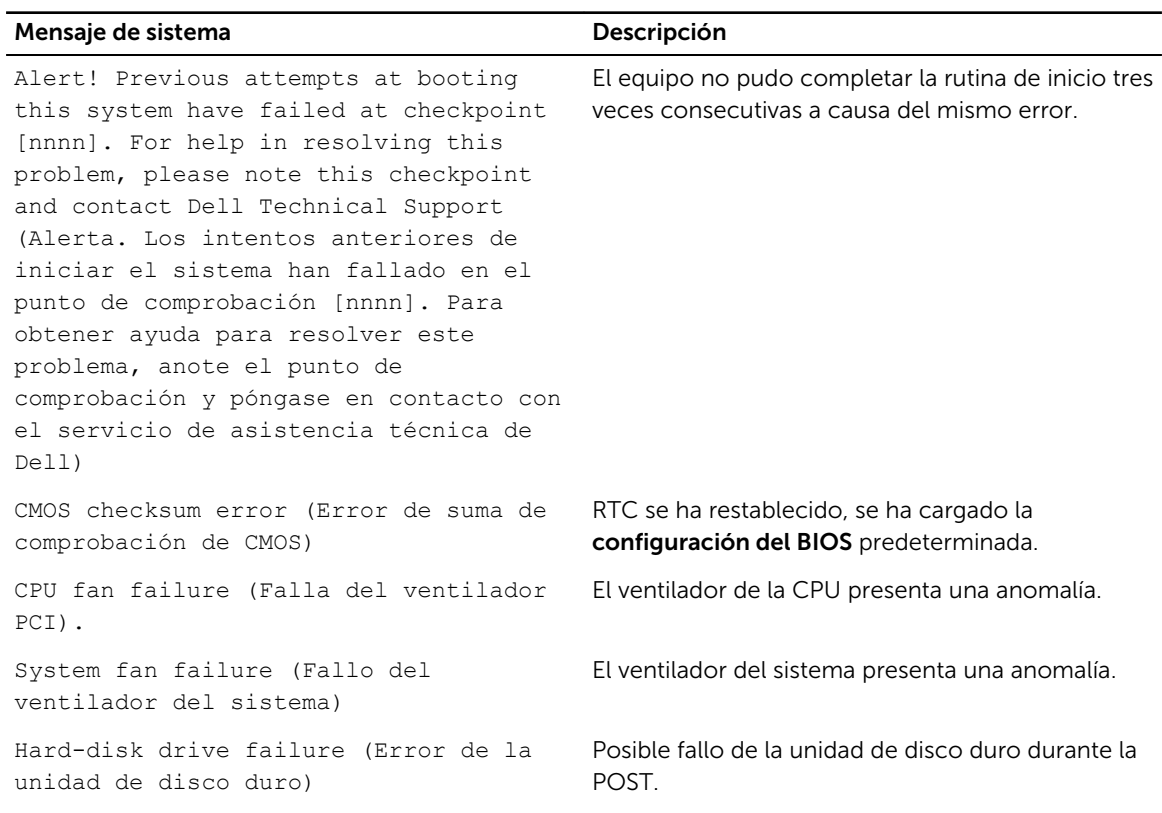

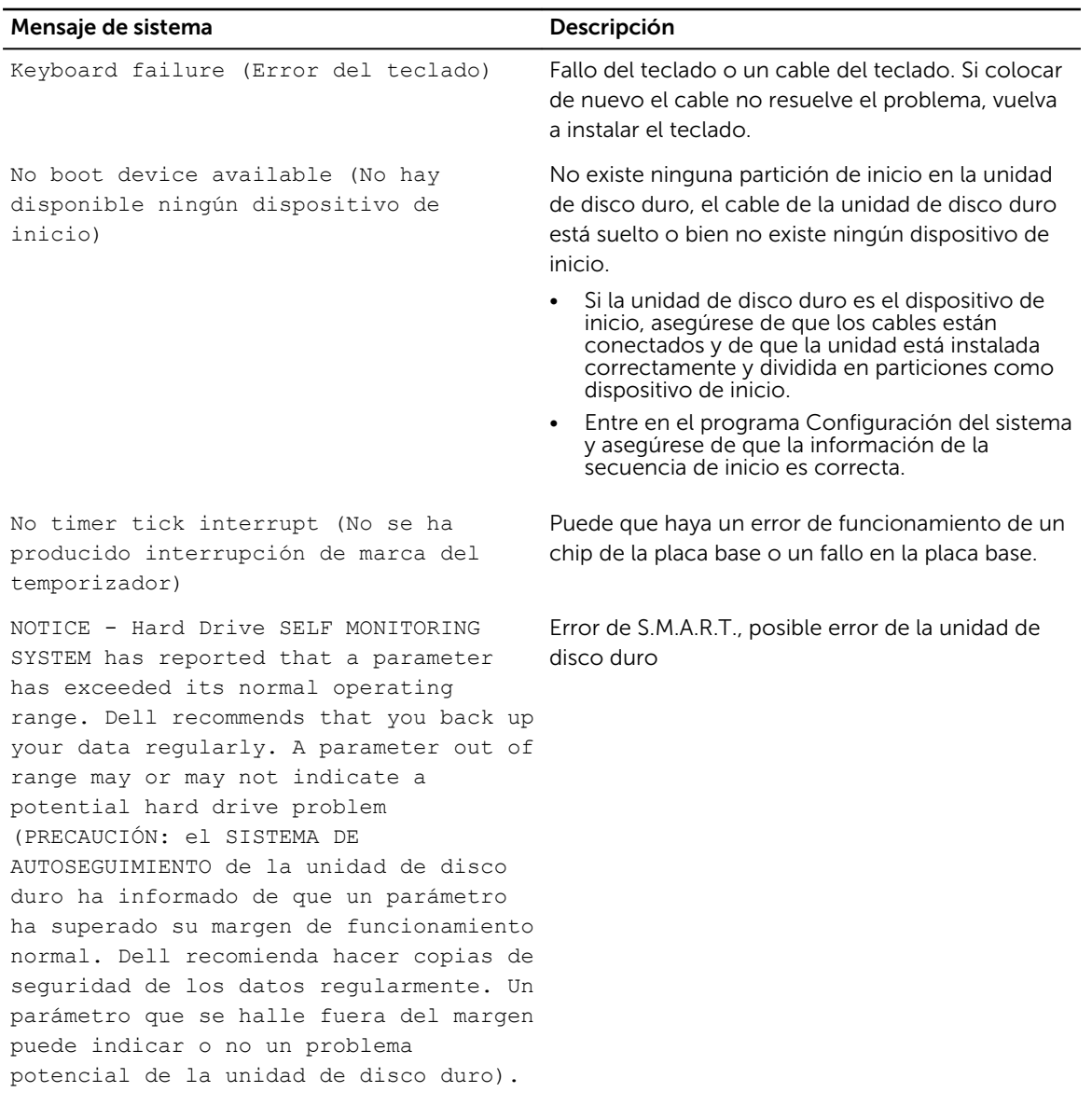

# <span id="page-36-0"></span>Configuración del sistema

La configuración del sistema le permite administrar el hardware de su equipo y especificar las opciones de niveles de BIOS. Desde la configuración del sistema podrá:

- Modificar la configuración de la NVRAM después de añadir o eliminar hardware.
- Ver la configuración de hardware del sistema.
- Habilitar o deshabilitar los dispositivos integrados.
- Definir umbrales de administración de energía y de rendimiento.
- Administrar la seguridad del equipo.

#### Secuencia de inicio

La secuencia de inicio le permite omitir la configuración del sistema-definir el orden de inicio de los dispositivos y el inicio directo de un dispositivo específico (por ejemplo: unidad óptica y unidad de disco duro). Durante Power-on Self Test (POST, prueba de auto encendido), cuando el logotipo de Dell aparece, podrá:

- Acceder al programa de configuración del sistema al presionar la tecla F2
- Activar el menú de inicio de una vez al presionar la tecla F12

El menú de inicio de una vez muestra los dispositivos desde los que puede iniciar, incluyendo la opción de diagnóstico. Las opciones del menú de inicio son:

- Unidad extraíble (si está disponible)
- Unidad STXXXX

NOTA: XXX denota el número de la unidad SATA.

- Unidad óptica
- Diagnóstico

NOTA: Al elegir Diagnósticos, aparecerá la pantalla Diagnósticos de ePSA.

La pantalla de secuencia de inicio también muestra la opción de acceso a la pantalla de la configuración del sistema.

#### Teclas de navegación

La siguiente tabla muestra las teclas de navegación de configuración del sistema.

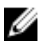

NOTA: Para la mayoría de las opciones de configuración del sistema, se registran los cambios efectuados, pero no se aplican hasta que se reinicia el sistema.

#### <span id="page-37-0"></span>Tabla 4. Teclas de navegación

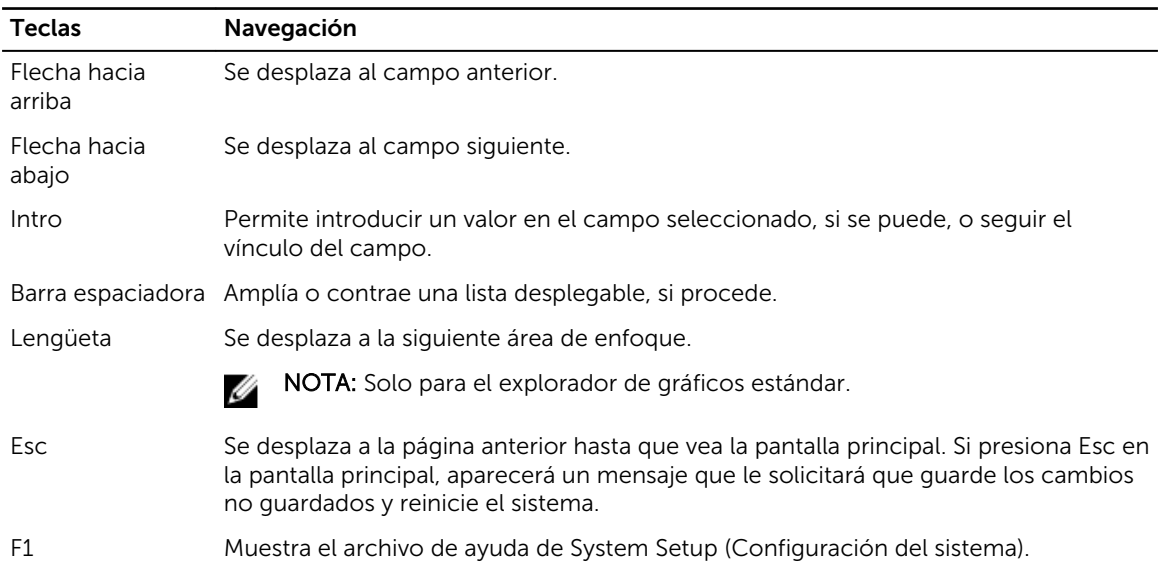

#### Descripción general del programa de configuración del sistema

La configuración del sistema le permite:

- Cambiar la información de configuración del sistema después de agregar, cambiar o extraer hardware del equipo.
- Establecer o cambiar opciones seleccionables por el usuario, como la contraseña de usuario.
- Leer la cantidad de memoria actual o establecer el tipo de unidad de disco duro que está instalada.

Antes de utilizar el programa de configuración del sistema, se recomienda anotar la información de las pantallas de configuración del sistema para poder utilizarla posteriormente.

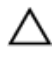

**A PRECAUCIÓN: A menos que sea un usuario experto, no cambie la configuración de este** programa. Algunos cambios pueden provocar que el equipo no funcione correctamente.

#### Acceso al programa System Setup (Configuración del sistema)

- 1. Encienda (o reinicie) el equipo.
- 2. Después de que aparezca el logotipo blanco de Dell, presione <F2> inmediatamente. Aparecerá la página Configuración del sistema.

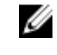

NOTA: Si espera demasiado y aparece el logotipo del sistema operativo, siga esperando hasta que vea el escritorio. A continuación, apague o reinicie el equipo y vuelva a intentarlo.

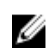

NOTA: Cuando aparezca el logotipo de Dell, también puede pulsar <F12> y, a continuación, seleccionar Configuración del BIOS.

## <span id="page-38-0"></span>Opciones de configuración del sistema

NOTA: Los elementos listados en esta sección aparecerán o no en función del equipo y de los Ø dispositivos que haya instalados en éste.

#### Tabla 5. General

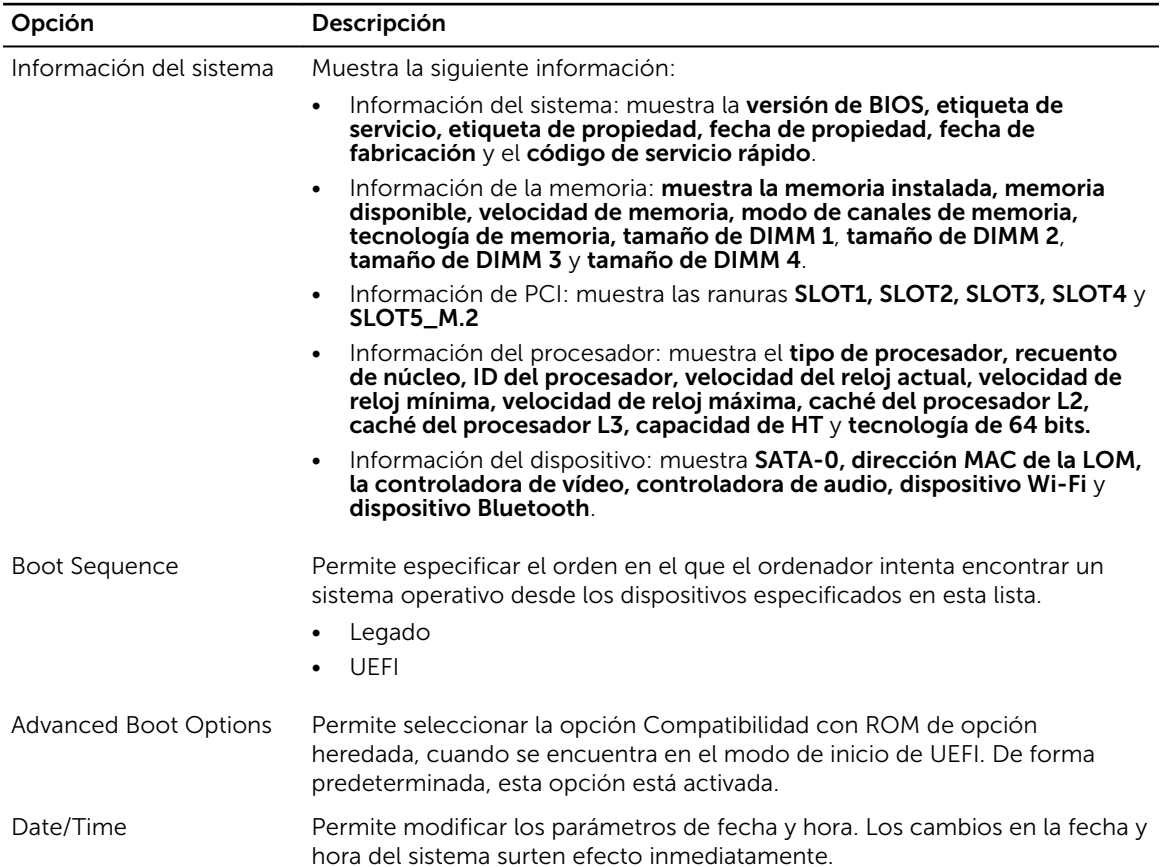

#### Tabla 6. Configuración del sistema

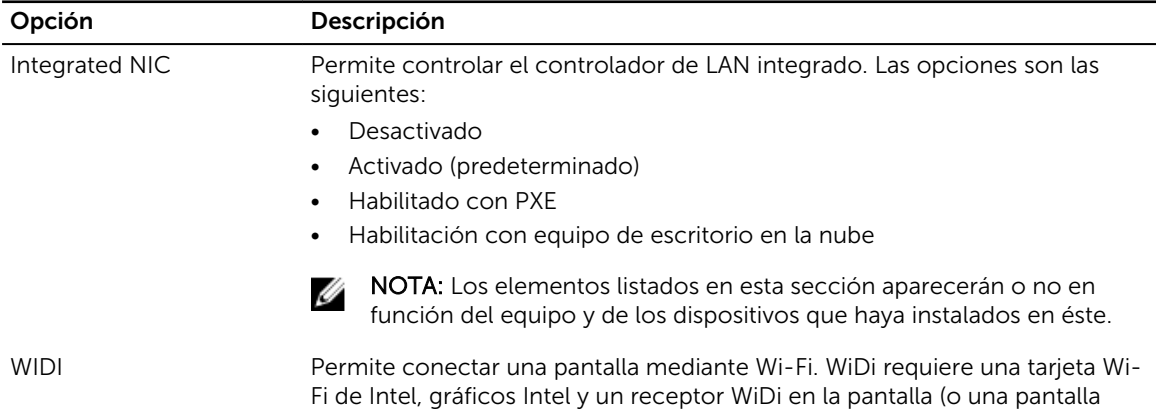

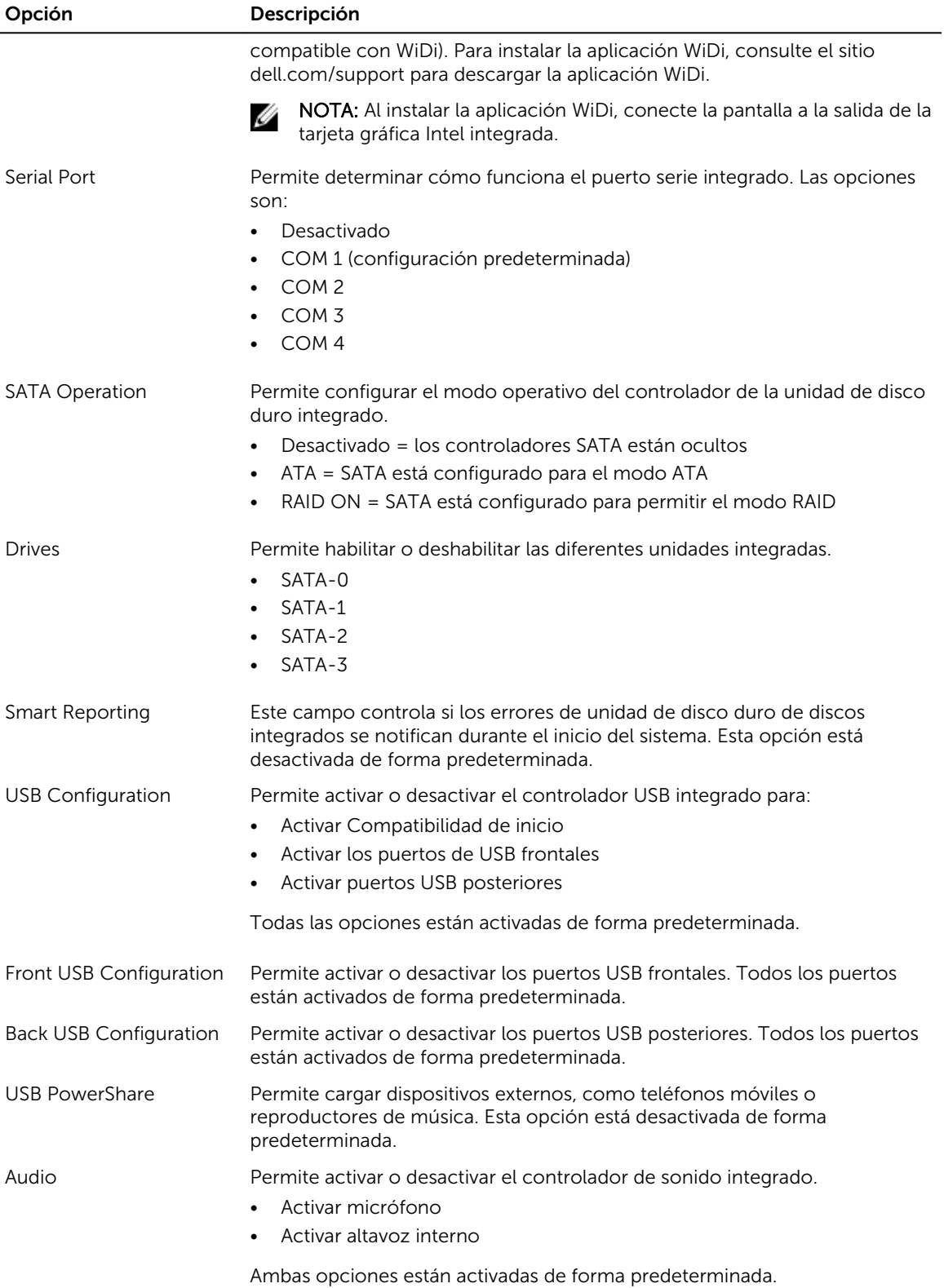

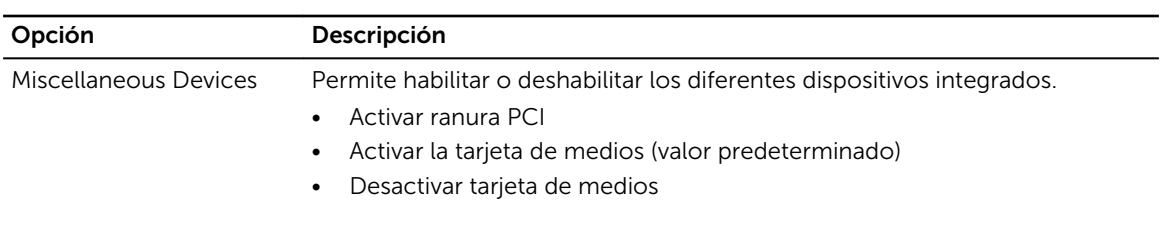

#### Tabla 7. Vídeo

.

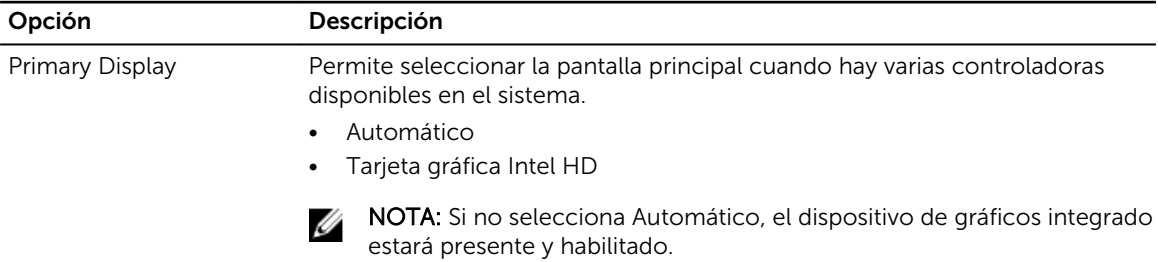

#### Tabla 8. Seguridad

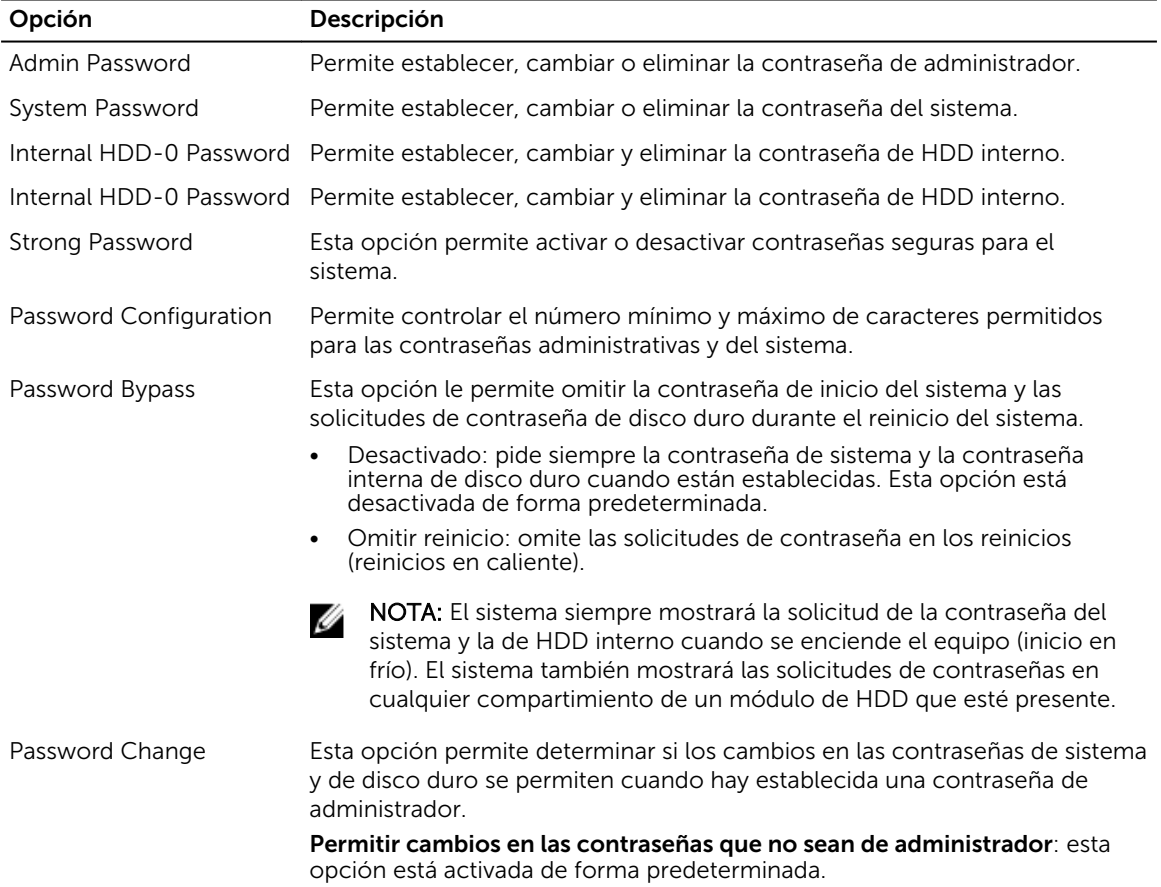

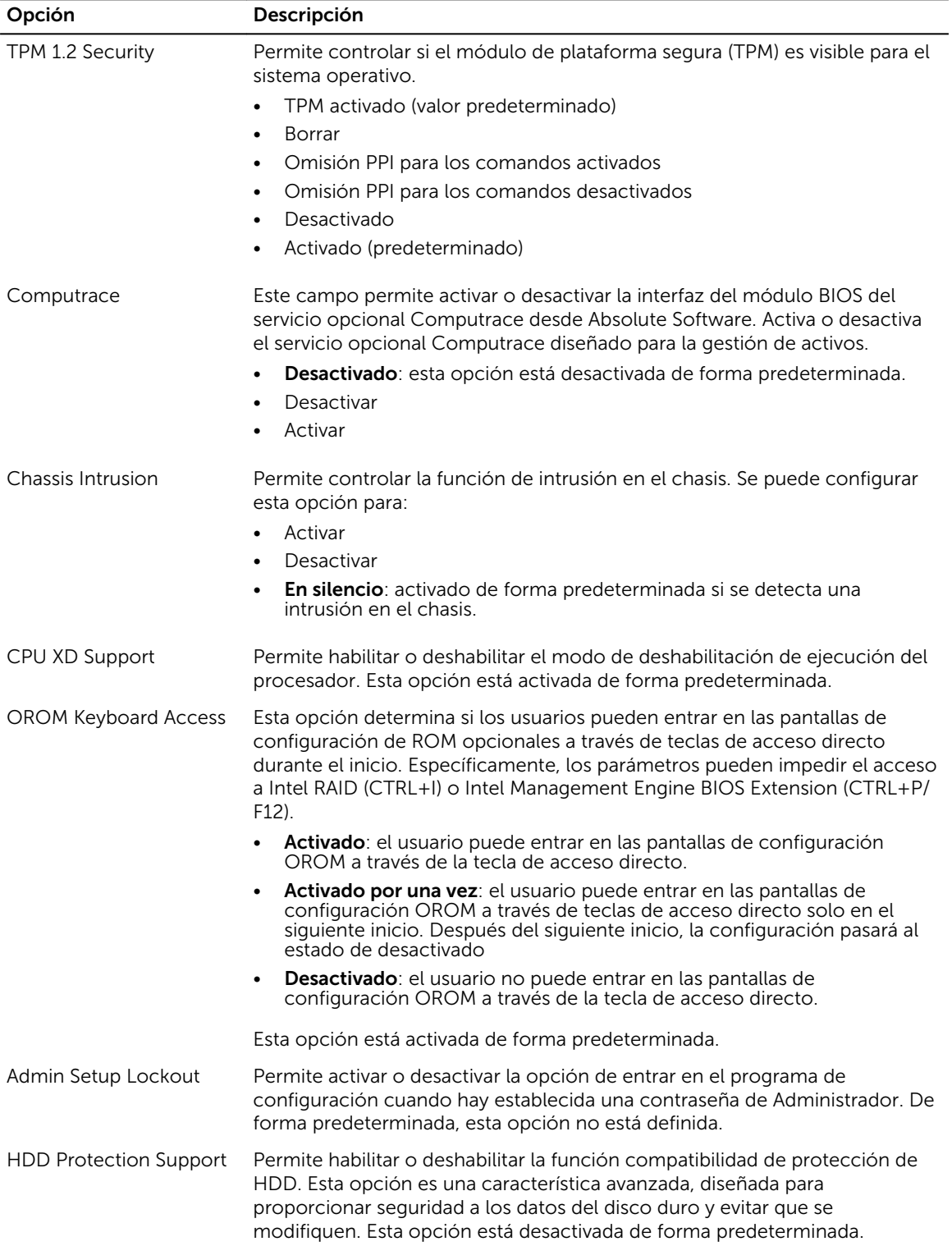

#### Tabla 9. Inicio seguro

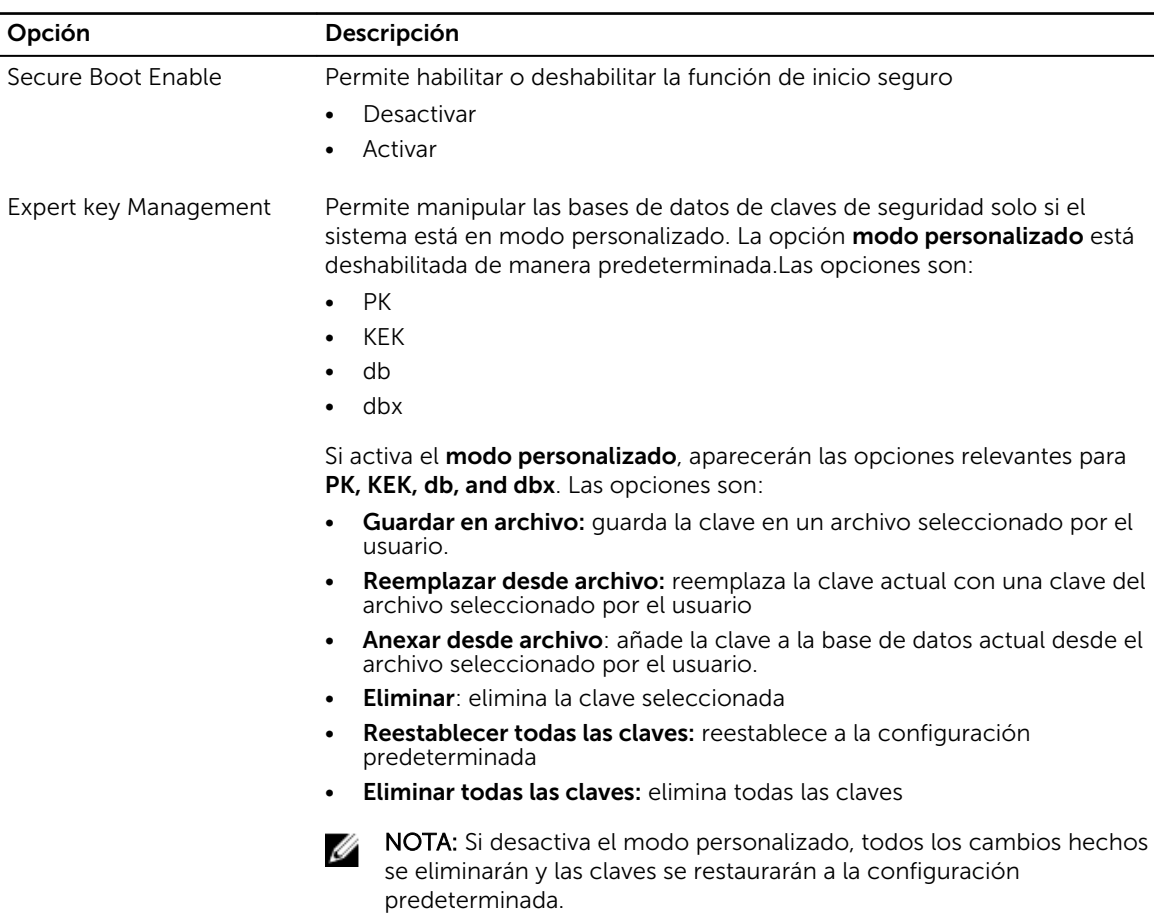

#### Tabla 10. Intel Software Guard Extensions

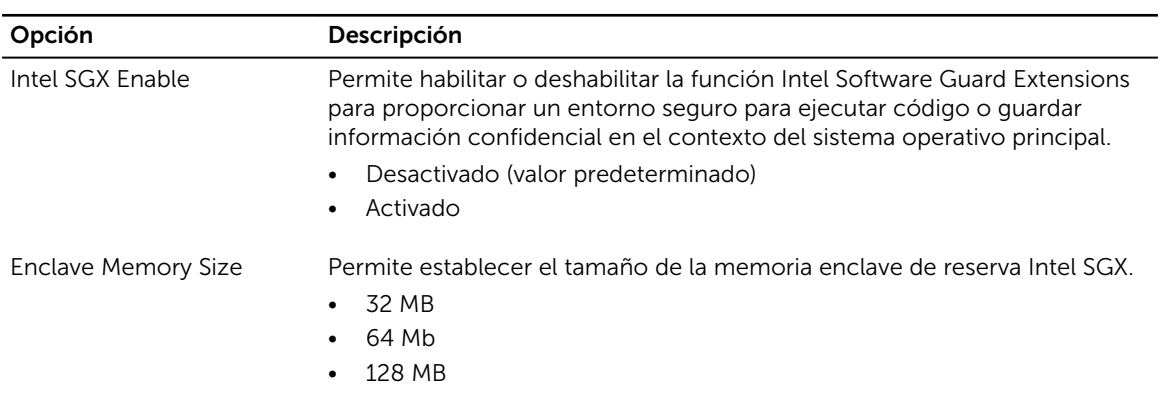

#### Tabla 11. Rendimiento

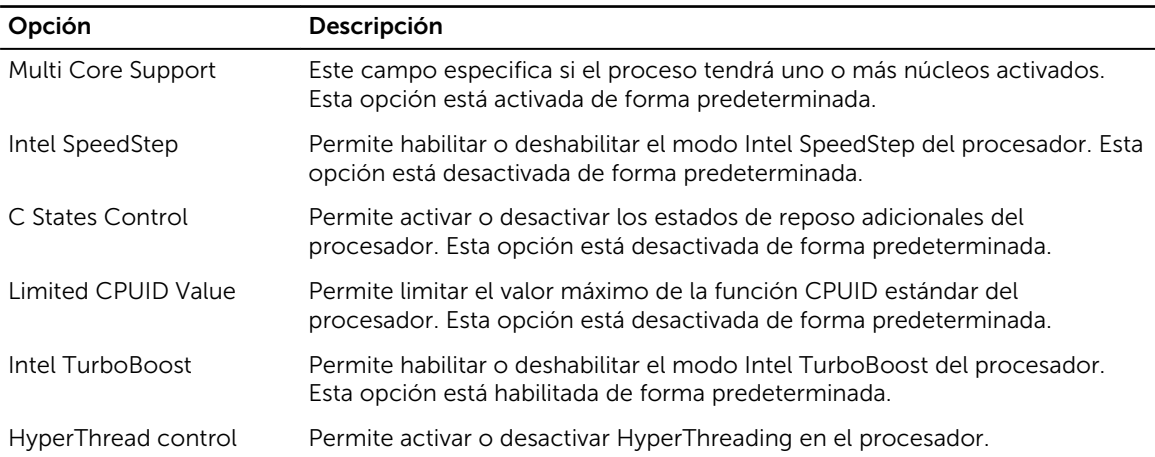

| Opción                  | Descripción                                                                                                    |
|-------------------------|----------------------------------------------------------------------------------------------------|
| <b>AC Recovery</b>      | Determina cómo responde el sistema cuando se vuelve a aplicar<br>alimentación de CA después de una pérdida de alimentación. Se puede<br>ajustar la recuperación de CA para:                                                            |
|                         | Apagado                                                                                                    |
|                         | Encendido                                                                                                    |
|                         | Último estado de alimentación<br>$\bullet$                                                                                                    |
|                         | Esta opción está establecida en Apagado de forma predeterminada.                                                                                                    |
| Auto On Time            | Ajusta la hora para encender automáticamente el equipo. La hora se<br>mantiene con el formato estándar de 12 horas (hora: minutos: segundos).<br>Cambie la hora de encendido escribiendo los valores en los campos de hora<br>y AM/PM. |
|                         | NOTA: Esta función no funciona si apaga el equipo utilizando el<br>Ø<br>interruptor en la tira de alimentación o protector de ondas, o si<br>Encendido automático está desactivado.                                                    |
| Deep Sleep Control      | Permite definir los controles cuando está activada la opción de reposo<br>profundo.                                                                                                    |
|                         | Desactivado                                                                                                    |
|                         | Activado solo en S5                                                                                                    |
|                         | Activado en S4 y S5                                                                                                    |
|                         | Esta opción está desactivada de forma predeterminada.                                                                                                    |
| Fan Control Override    | Permite determinar la velocidad del ventilador del sistema. Cuando esta<br>opción está activada, el ventilador del sistema funciona a la velocidad<br>máxima. Esta opción está desactivada de forma predeterminada.                    |
| <b>USB Wake Support</b> | Esta opción permite que el equipo salga del estado de espera al conectar un<br>dispositivo USB.                                                                                                    |
| Wake on LAN/WWAN        | Esta opción permite al equipo encenderse desde el estado de apagado<br>cuando se activa mediante una señal especial de la LAN. Esta característica<br>solo funciona cuando el equipo está conectado a la alimentación de CA.           |

Tabla 12. Administración de alimentación

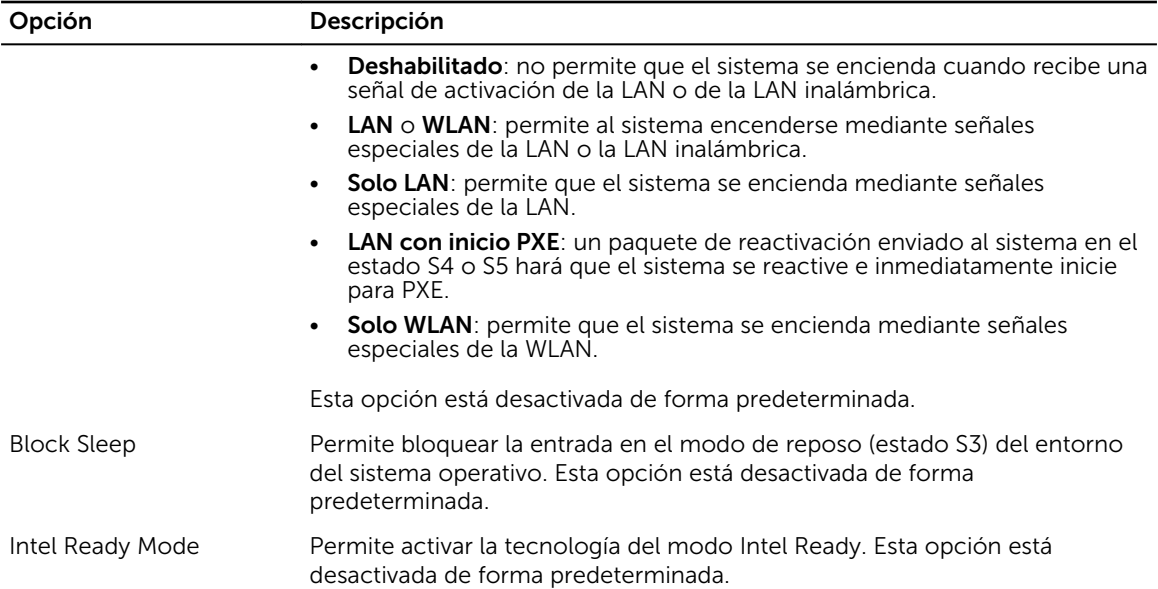

#### Tabla 13. Comportamiento durante la POST

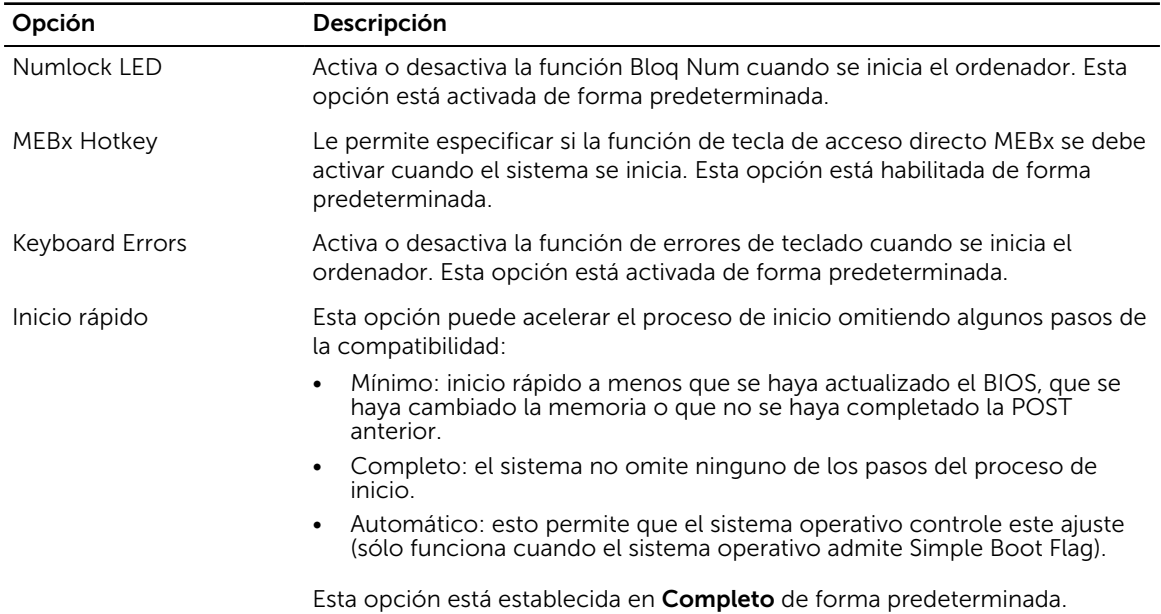

#### Tabla 14. Compatibilidad con virtualización

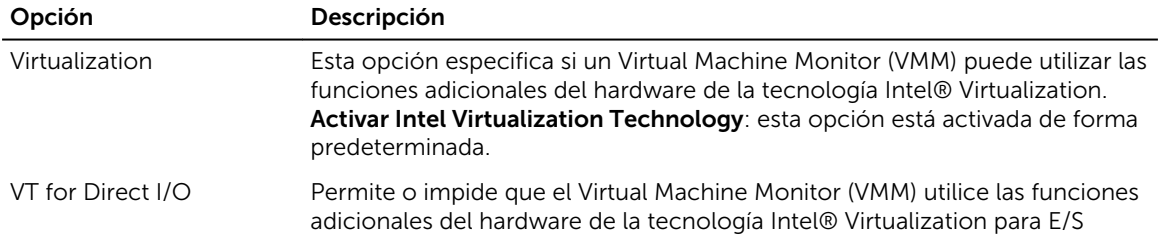

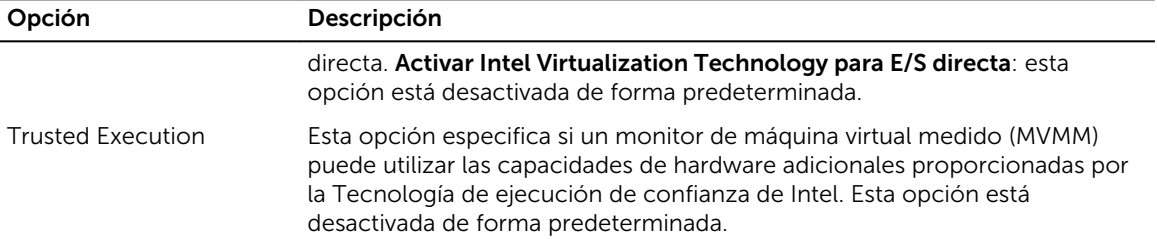

#### Tabla 15. Mantenimiento

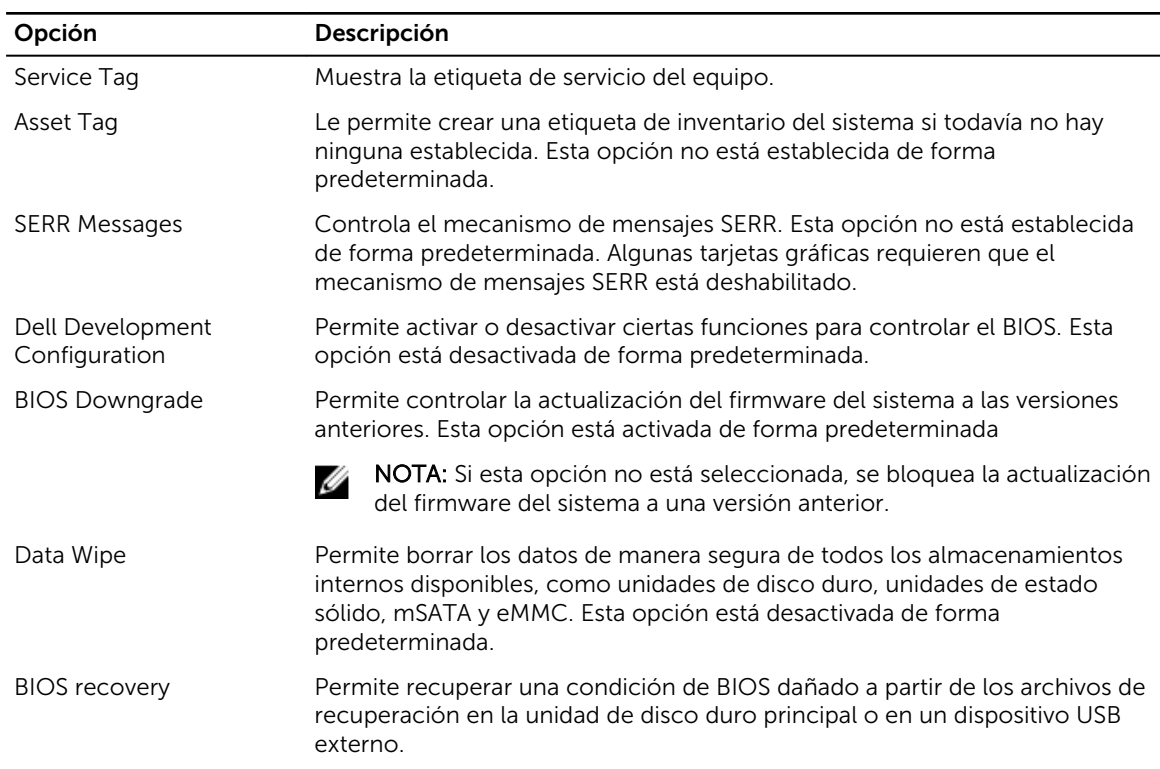

#### Tabla 16. Escritorio en la nube

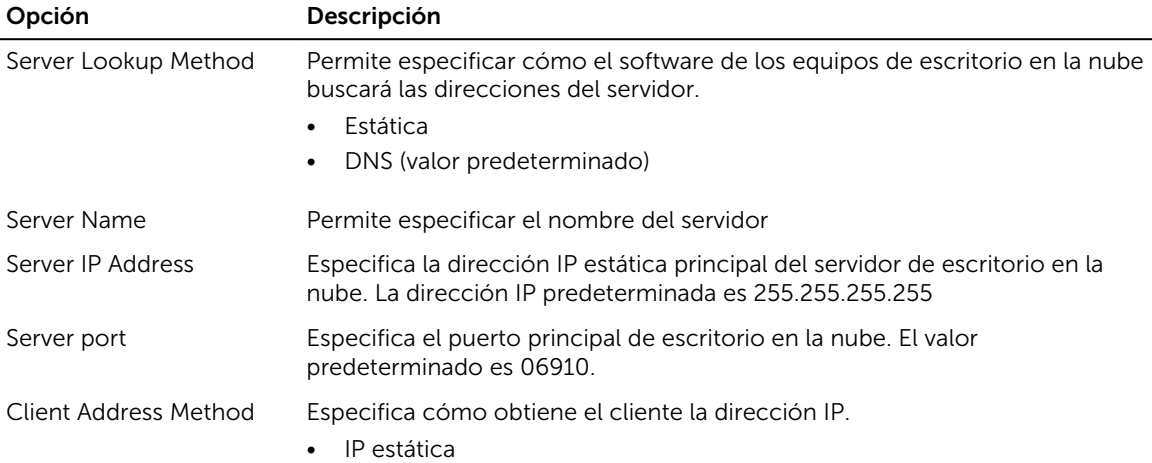

<span id="page-46-0"></span>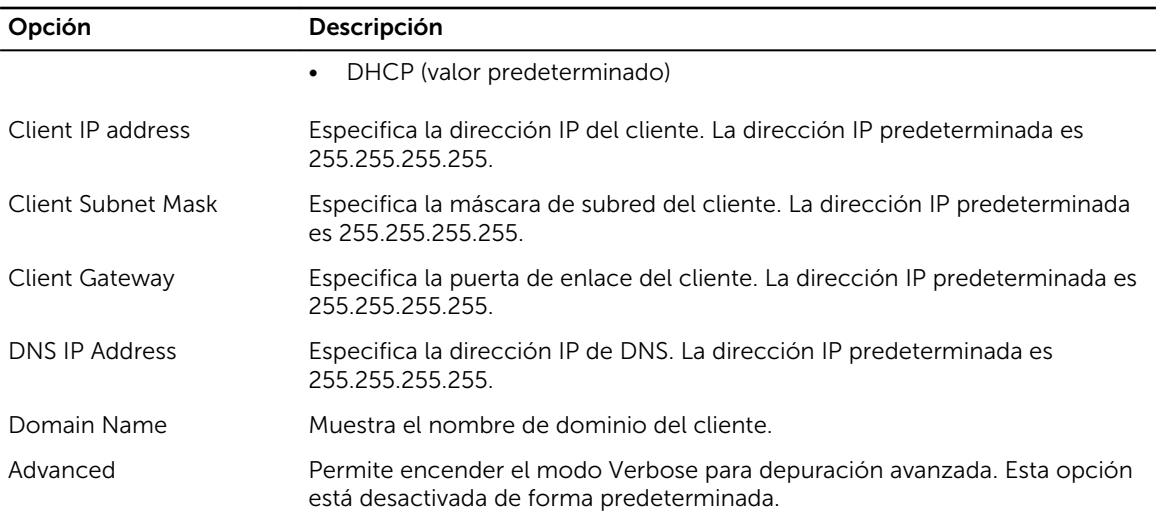

#### Tabla 17. Registros del sistema

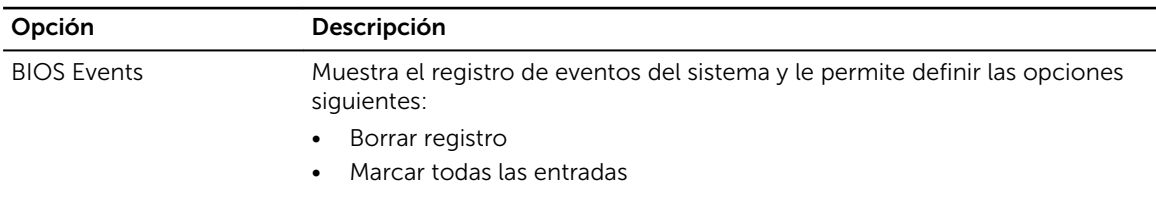

#### Tabla 18. Configuraciones avanzadas

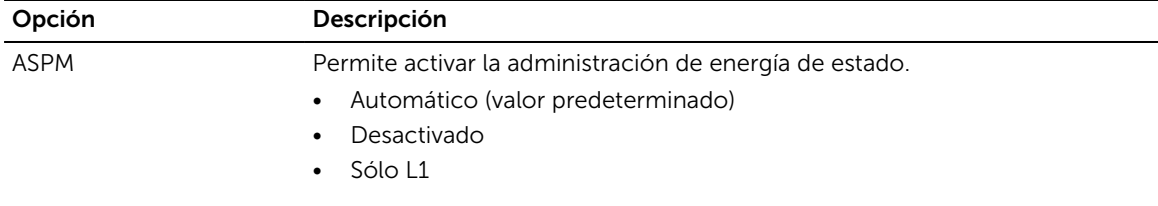

#### Actualización de BIOS

Se recomienda actualizar BIOS (configuración de sistema), al colocar la placa base o cuando haya una actualización disponible. Con equipos portátiles, asegúrese de que la batería del equipo esté totalmente cargada y conectada a una toma de corriente.

- 1. Reinicie la computadora.
- 2. Vaya a Dell.com/support.
- 3. Escriba la Service Tag (etiqueta de servicio) o Express Service Code (código de servicio rápido) y haga clic en Submit (enviar).

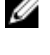

NOTA: Para ubicar la etiqueta de servicio, haga clic en Where is my Service Tag? (¿Dónde está mi etiqueta de servicio?)

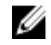

NOTA: Si no logra encontrar su etiqueta de servicio, haga clic en Detect Service Tag (Detectar etiqueta de servicio). Continúe con las instrucciones que figuran en pantalla.

4. Si no puede ubicar o encontrar la etiqueta de servicio, haga clic en la categoría de producto de su equipo.

- <span id="page-47-0"></span>5. Elija el Product Type (Tipo de producto) de la lista.
- 6. Seleccione el modelo del equipo y aparecerá la página Product Support (Soporte técnico del producto) de su equipo.
- 7. Haga clic en Get drivers (Obtener controladores) y haga clic en View All Drivers (Ver todos los controladores).

Se abre la página de controladores y descargas.

- 8. En la pantalla de descargas y unidades, bajo la lista desplegable de Operating System (sistema operativo), seleccione BIOS.
- 9. Identifique la última versión de archivo BIOS y haga clic en **Download File (descargar archivo)**. También puede hacer un análisis sobre qué controladores requieren una actualización. Para hacer esto para su producto, haga clic en Analyze System for Updates (analizar actualizaciones del sistema) y siga las instrucciones que aparecen en la pantalla.
- 10. Seleccione su método de descarga preferido en la ventana Please select your download method below (Seleccione el método de descarga a continuación) y haga clic en Download File (Descargar archivo).

Aparecerá la ventana File Download (Descarga de archivos).

- 11. Haga clic en Save (Guardar) para guardar el archivo en su equipo.
- 12. Haga clic en Run (ejecutar) para instalar las configuraciones del BIOS actualizado en su equipo. Siga las instrucciones que aparecen en pantalla.

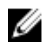

NOTA: Se recomienda no actualizar la versión del BIOS para más de 3 revisiones. Por ejemplo: si desea actualizar el BIOS desde 1.0 a 7.0, instale la versión 4.0 en primer lugar y, a continuación, instale la versión 7.0.

#### Contraseña del sistema y de configuración

Puede crear una contraseña del sistema y una contraseña de configuración para proteger su equipo.

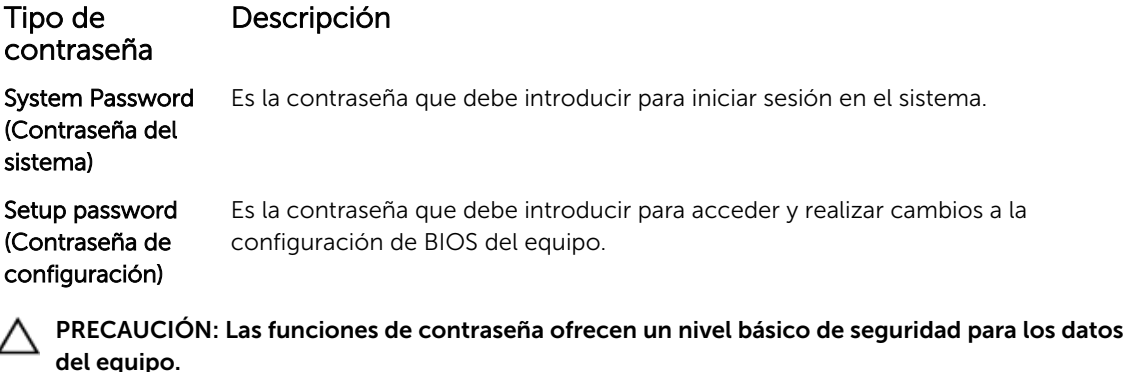

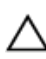

PRECAUCIÓN: Cualquier persona puede tener acceso a los datos almacenados en el equipo si no se bloquea y se deja desprotegido.

NOTA: El equipo se envía con la función de contraseña de configuración y de sistema desactivada.

#### Asignación de contraseña del sistema y de configuración

Puede asignar una nueva System Password (Contraseña del sistema) y una Setup Password (Contraseña de configuración), o cambiar una System Password (Contraseña del sistema) y una Setup Password

<span id="page-48-0"></span>(Contraseña de configuración) existente sólo cuando el Password Status (Estado de contraseña) sea Unlocked (Desbloqueado). Si Password Status (Estado de contraseña) es Locked (Bloqueado) no podrá cambiar la contraseña del sistema.

Ø

NOTA: Si se desactiva el puente de contraseña, la contraseña del sistema y de configuración existente se elimina y no necesitará proporcionar una contraseña del sistema para iniciar sesión en el equipo.

Para acceder a System Setup (Configuración del sistema), presione <F2> inmediatamente después del encendido o el reinicio.

1. En la pantalla System BIOS (BIOS del sistema) o System Setup (Configuración del sistema), seleccione System Security (Seguridad del sistema) y presione Intro.

Aparecerá la pantalla de System Security (Seguridad del sistema).

- 2. En la pantalla System Security (Seguridad del sistema), compruebe que la opción Password Status (Estado de la contraseña) está en modo Unlocked (Desbloqueado).
- 3. Seleccione System Password (Contraseña del sistema), introduzca la contraseña y presione Intro o Tab.

Utilice las siguientes pautas para asignar la contraseña del sistema:

- Una contraseña puede tener hasta 32 caracteres.
- La contraseña puede contener números del 0 al 9.
- Solo se permiten letras en minúsculas. Las mayúsculas no están permitidas.
- Solo se permiten los siguientes caracteres especiales: espacio, ("), (+), (,), (-), (.), (/), ((), (), (), (), (), (), (`).

Vuelva a introducir la contraseña del sistema cuando aparezca.

- 4. Introduzca la contraseña del sistema que especificó anteriormente y haga clic en OK (Aceptar).
- 5. Seleccione Setup Password (Contraseña de configuración), introduzca la contraseña y presione Intro o Tab.

Aparecerá un mensaje para que introduzca de nuevo la contraseña de configuración.

- 6. Introduzca la contraseña de configuración que especificó anteriormente y haga clic en OK (Aceptar).
- 7. Presione Esc y aparecerá un mensaje para que guarde los cambios.
- 8. Presione Y para quardar los cambios.

El equipo se reiniciará.

#### Eliminación o modificación de una contraseña del sistema y de configuración existente

Asegúrese de que la opción del Password Status (Estado de la contraseña) esté en modo Unlocked (Desbloqueado) en la Configuración del sistema, antes de tratar de eliminar o modificar la contraseña del sistema y de configuración existente. No puede eliminar o modificar una contraseña del sistema o de configuración existente, si la opción del Password Status (Estado de la configuración) está en modo Locked (Bloqueado).

Para acceder a la Configuración del sistema, presione F2 inmediatamente después del encendido o el reinicio.

- 1. En la pantalla System BIOS (BIOS del sistema) o System Setup (Configuración del sistema), seleccione System Security (Seguridad del sistema) y presione Intro. Aparecerá la ventana System Security (Seguridad del sistema).
- 2. En la pantalla System Security (Seguridad del sistema), compruebe que la opción Password Status (Estado de la contraseña) está en modo Unlocked (Desbloqueado).
- 3. Seleccione System Password (Contraseña del sistema), modifique o elimine la contraseña del sistema existente y presione Intro o Tab.

4. Seleccione Setup Password (Contraseña de configuración), modifique o elimine la contraseña de configuración existente y presione Intro o Tab.

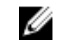

NOTA: Si cambiar la contraseña del sistema y de configuración, introduzca la nueva contraseña cuando aparezca. Si elimina la contraseña del sistema y de configuración, confirme la eliminación cuando aparezca.

- 5. Presione Esc y aparecerá un mensaje para que guarde los cambios.
- 6. Presione "Y" para guardar los cambios y salir de System Setup (Configuración del sistema). El equipo se reiniciará.

## <span id="page-50-0"></span>Especificaciones

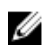

NOTA: Las ofertas pueden variar según la región. Para obtener más información sobre la configuración del equipo, haga clic en Inicio.

- En Windows 10, haga clic o toque Inicio → Sistema → Acerca de.
- En Windows 8.1 y Windows 8, haga clic o toqueInicio → PC y dispositivos → Información del PC.
- En Windows 7, haga clic en **Inicio VI**, haga clic con el botón derecho en **Equipo** y, a continuación, seleccione **Propiedades**.

#### Tabla 19. Procesador

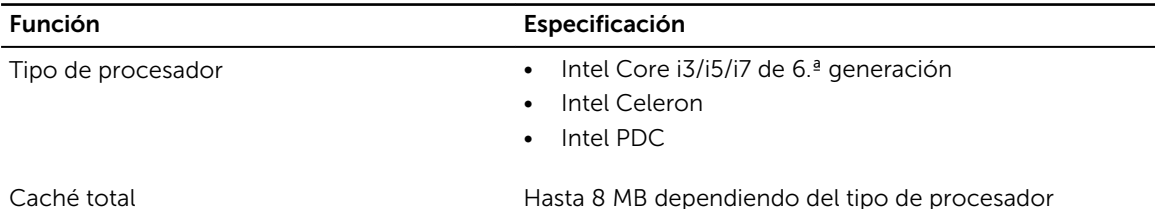

#### Tabla 20. Memoria

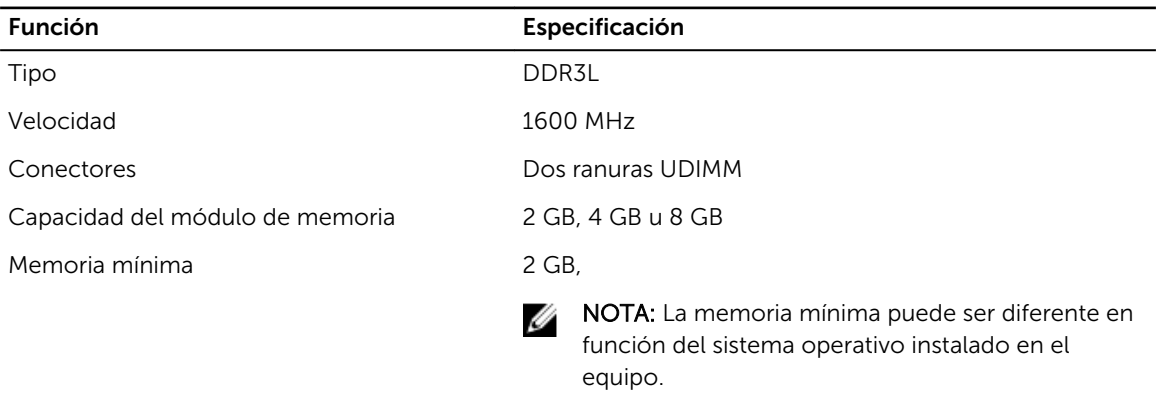

Memoria máxima 16 GB

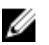

**NOTA:** Cada ranura UDIMM es compatible con un mínimo de 4 GB y un máximo de 8 GB.

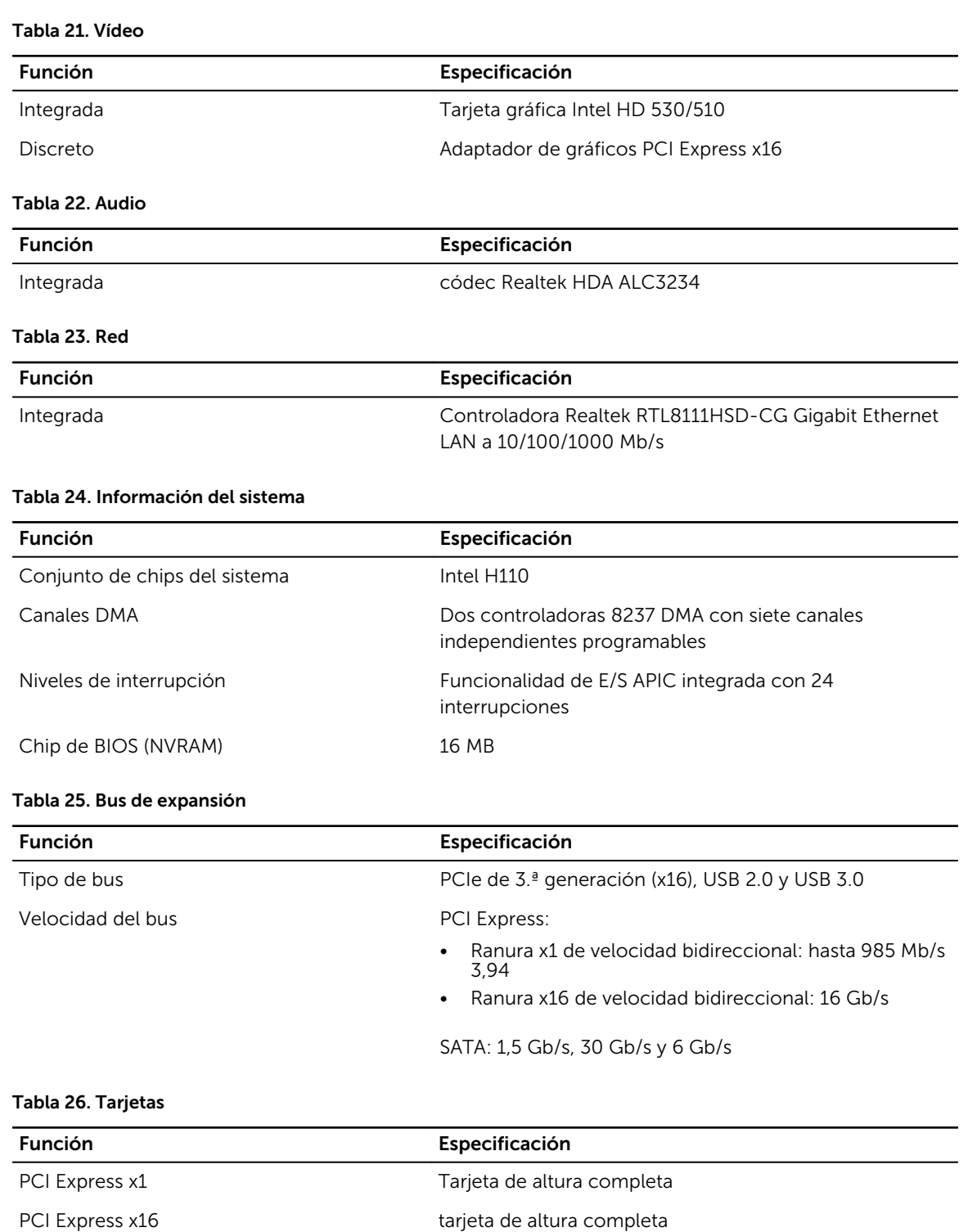

#### Tabla 27. Unidades

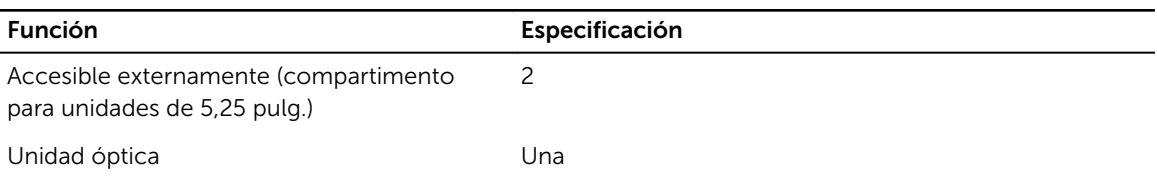

#### Tabla 28. Conectores externos

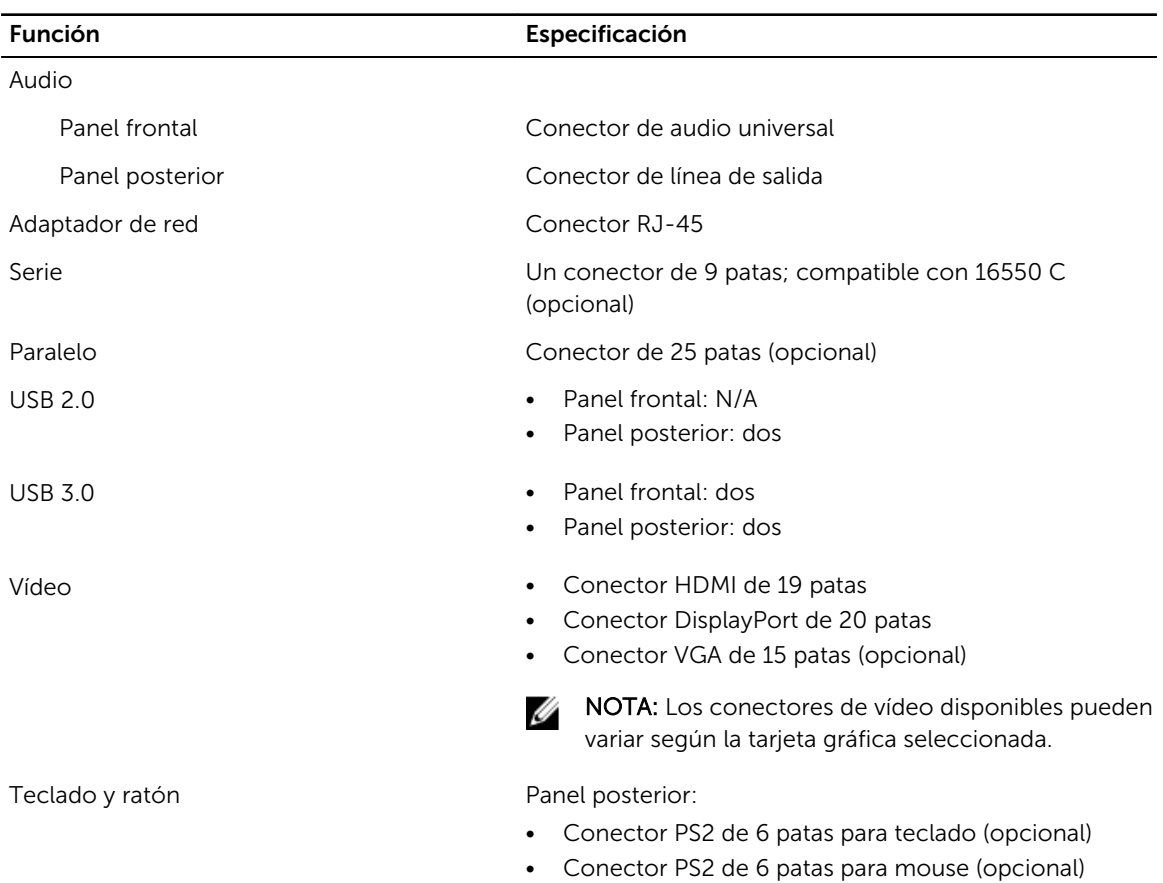

#### Tabla 29. Conectores internos

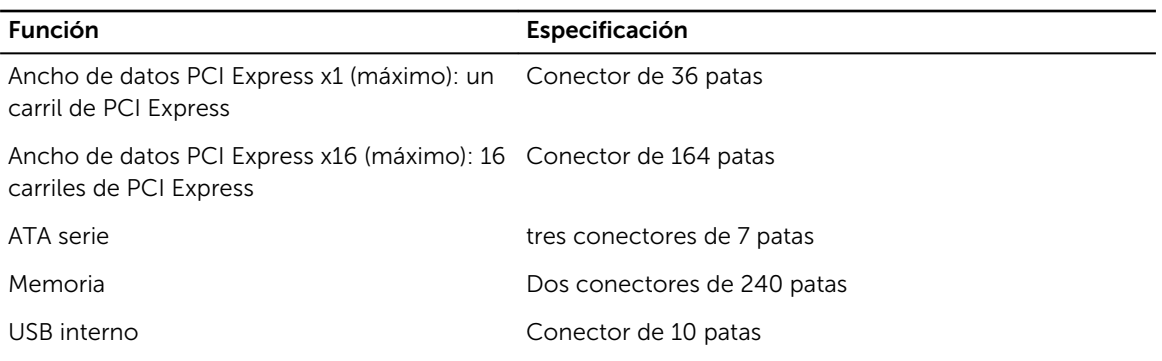

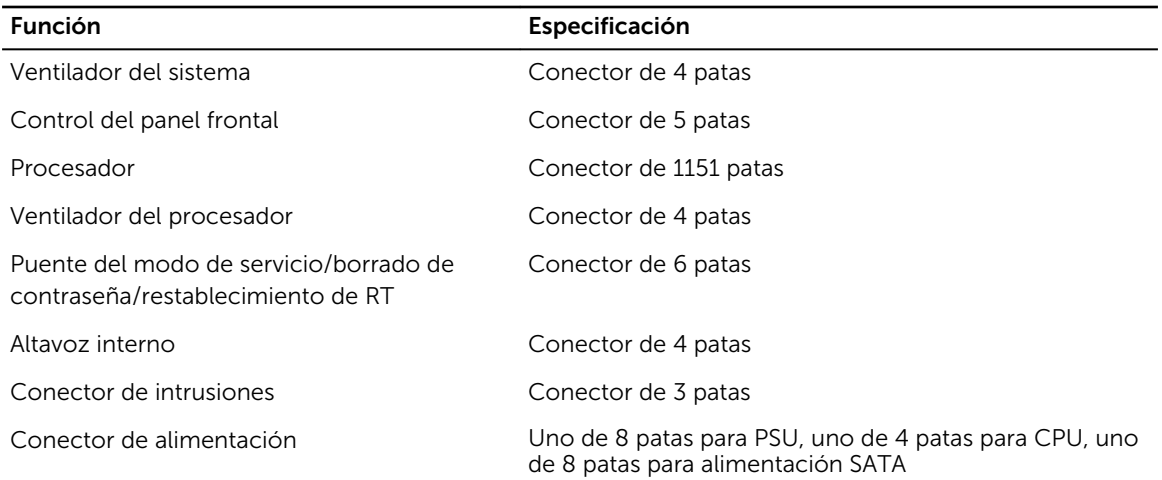

#### Tabla 30. Controles e indicadores

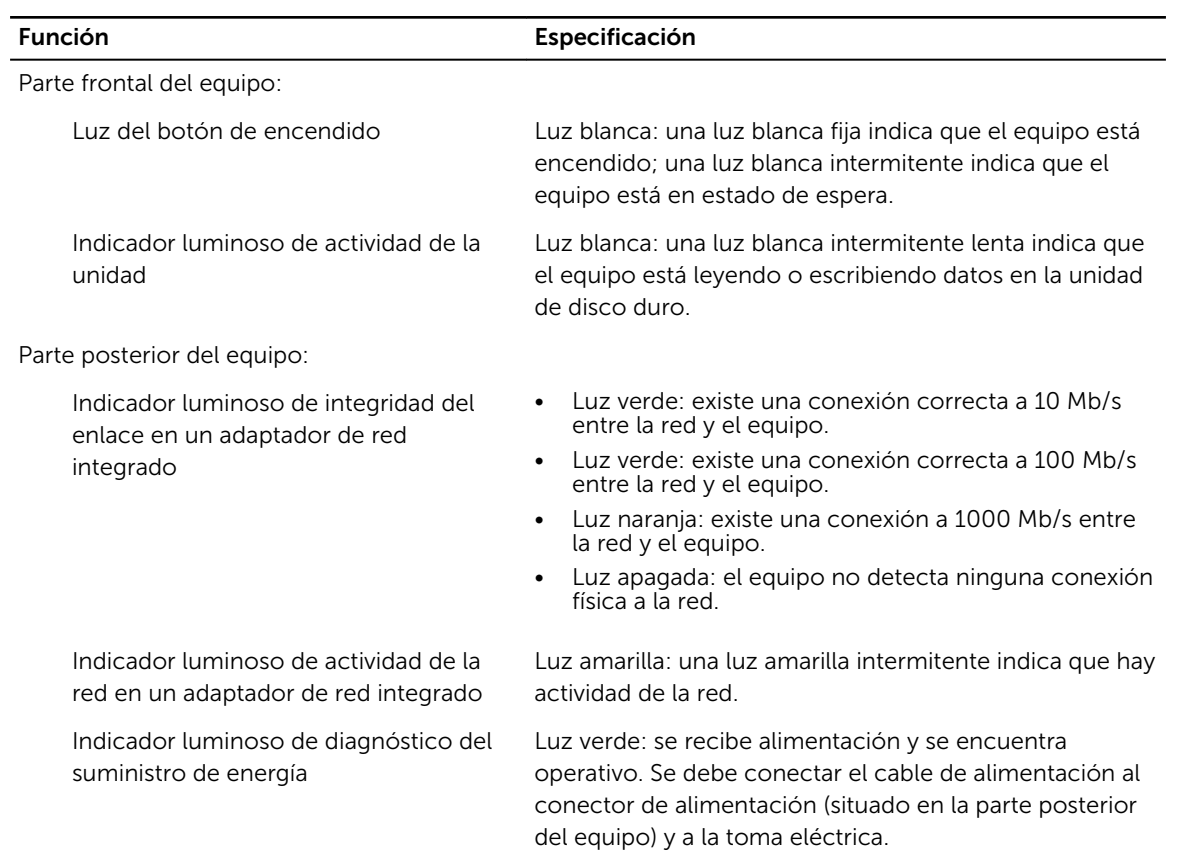

NOTA: La disipación de calor se calcula en función de la potencia en vatios del suministro de energía.

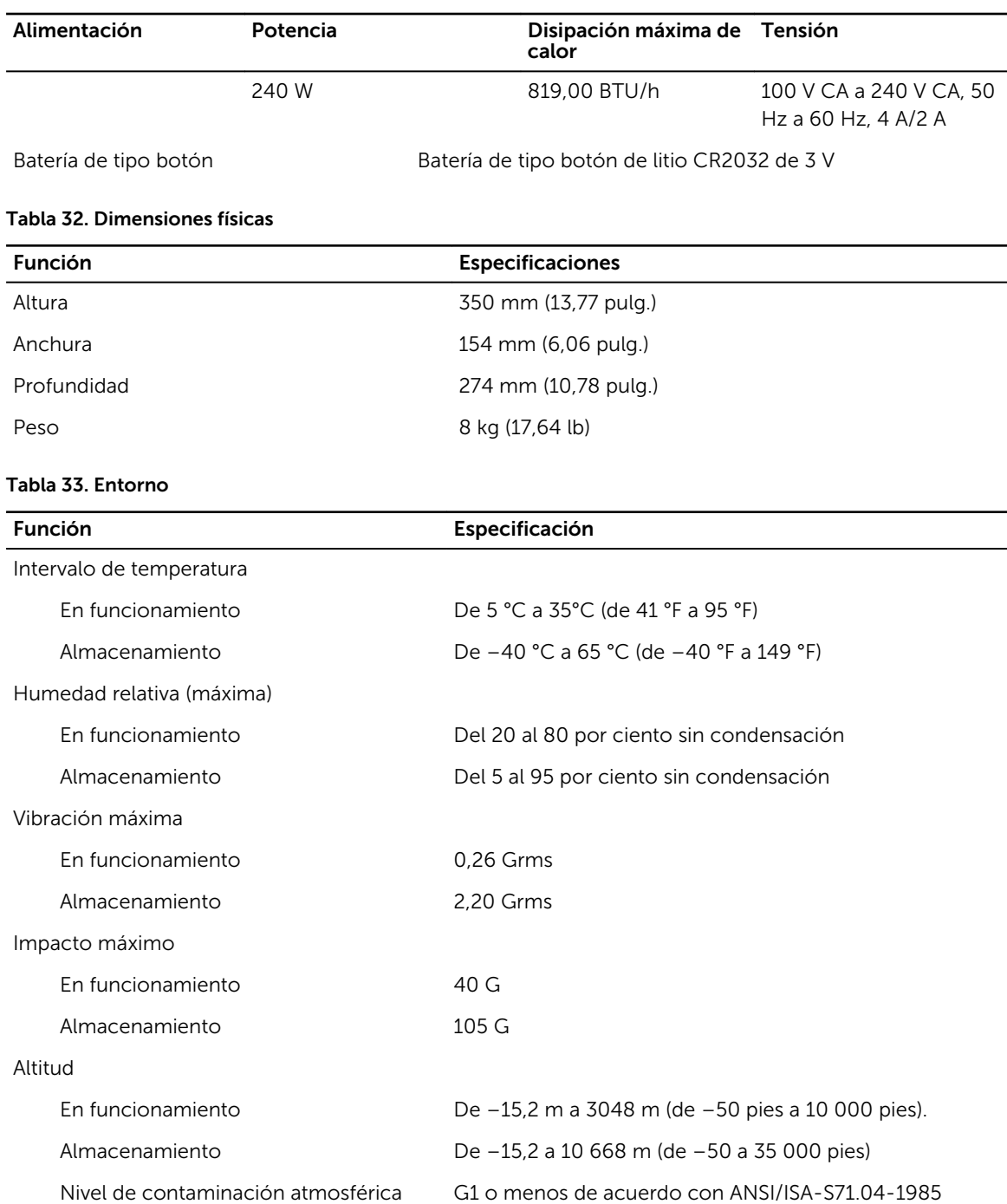

## <span id="page-55-0"></span>Cómo ponerse en contacto con Dell

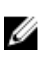

NOTA: Si no dispone de una conexión a Internet activa, puede encontrar información de contacto en la factura de compra, en el albarán o en el catálogo de productos de Dell.

Dell proporciona varias opciones de servicio y asistencia en línea o telefónica. Puesto que la disponibilidad varía en función del país y del producto, es posible que no pueda disponer de algunos servicios en su área. Si desea ponerse en contacto con Dell para tratar cuestiones relacionadas con las ventas, la asistencia técnica o el servicio de atención al cliente:

#### 1. Vaya a Dell.com/support.

- 2. Seleccione la categoría de soporte.
- 3. Seleccione su país o región en la lista desplegable Elija un país o región que aparece al final de la página.
- 4. Seleccione el enlace de servicio o asistencia apropiado en función de sus necesidades.